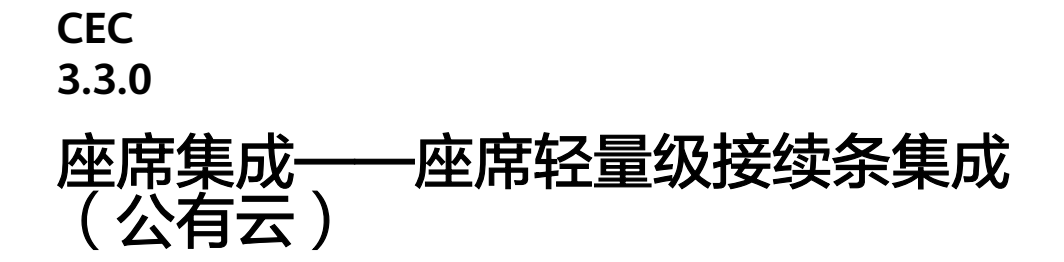

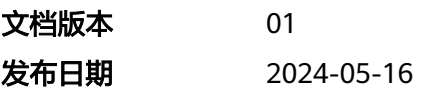

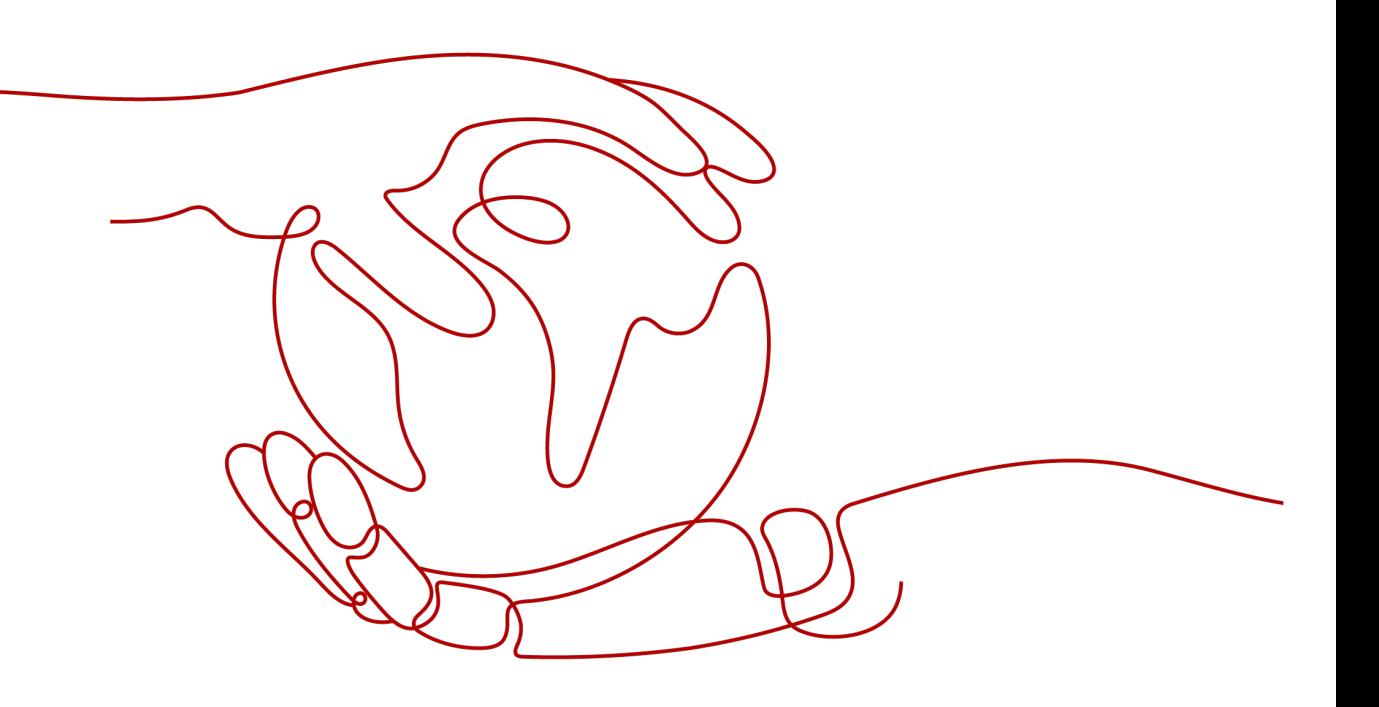

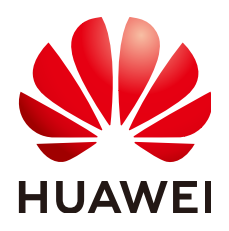

#### 版权所有 **©** 华为技术有限公司 **2024**。 保留一切权利。

非经本公司书面许可,任何单位和个人不得擅自摘抄、复制本文档内容的部分或全部,并不得以任何形式传 播。

#### 商标声明

**SI** 和其他华为商标均为华为技术有限公司的商标。 本文档提及的其他所有商标或注册商标,由各自的所有人拥有。

#### 注意

您购买的产品、服务或特性等应受华为公司商业合同和条款的约束,本文档中描述的全部或部分产品、服务或 特性可能不在您的购买或使用范围之内。除非合同另有约定,华为公司对本文档内容不做任何明示或暗示的声 明或保证。

由于产品版本升级或其他原因,本文档内容会不定期进行更新。除非另有约定,本文档仅作为使用指导,本文 档中的所有陈述、信息和建议不构成任何明示或暗示的担保。

# 华为技术有限公司

地址: 深圳市龙岗区坂田华为总部办公楼 邮编:518129

网址: <https://www.huawei.com>

客户服务邮箱: support@huawei.com

客户服务电话: 4008302118

安全声明

## 漏洞处理流程

华为公司对产品漏洞管理的规定以"漏洞处理流程"为准,该流程的详细内容请参见如下网址: <https://www.huawei.com/cn/psirt/vul-response-process> 如企业客户须获取漏洞信息,请参见如下网址: <https://securitybulletin.huawei.com/enterprise/cn/security-advisory>

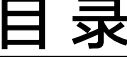

目录

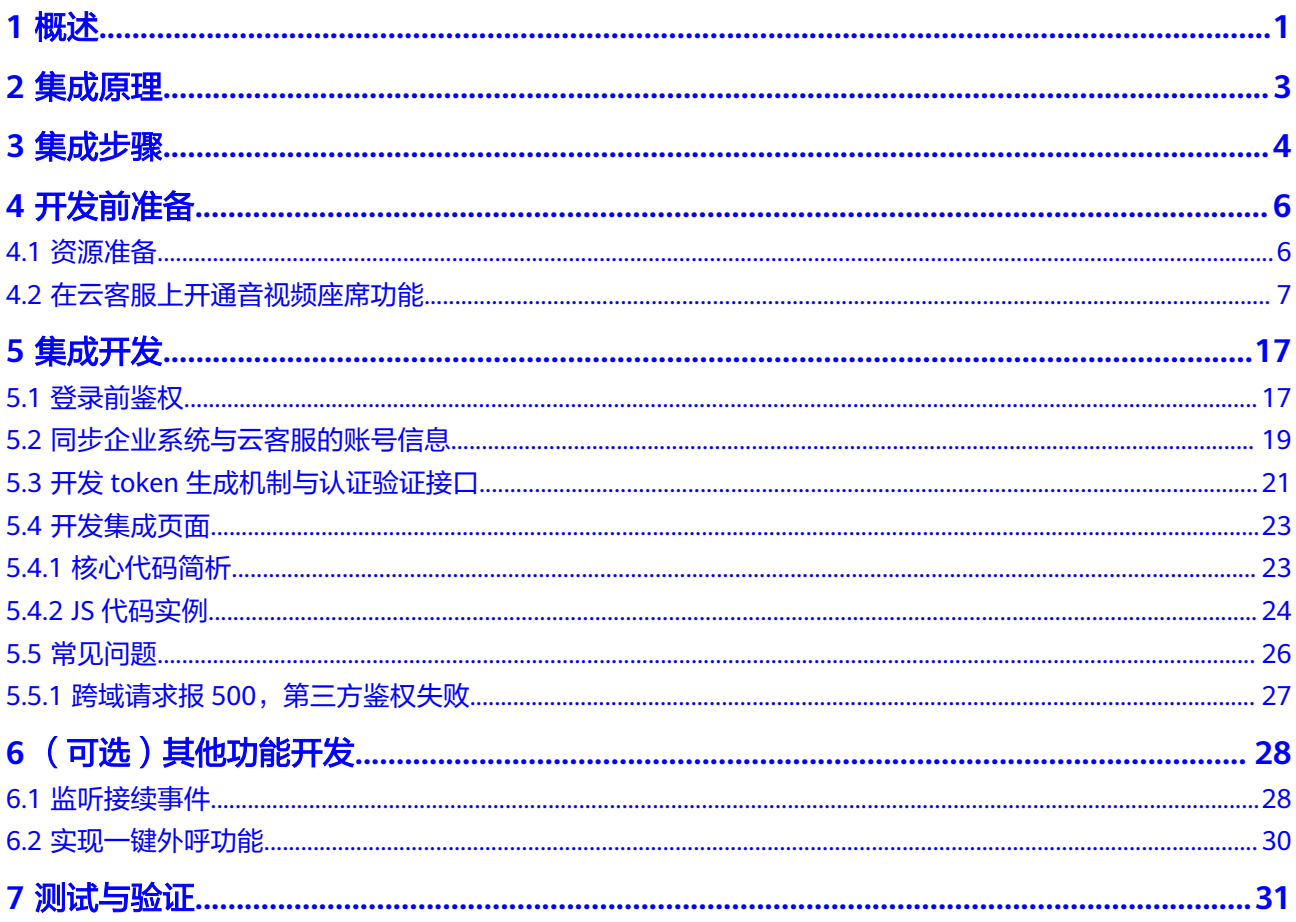

# **1** 概述

<span id="page-4-0"></span>云客服提供可被直接集成的轻量级接续条,您可以轻松的将人工座席的语音处理能力 集成在员工的常用操作界面上,来填补原有客户服务系统中人工语音/视频服务渠道的 缺失,无需考虑排队机、计算机电信集成平台等基础设施的构建和维护成本。

轻量级接续条提供主要的语音/视频呼叫处理和座席状态控制的功能,具有如下特点:

- 轻量级,容易集成到不同的平台中,不占用门户和工作台的主要页面。
- 易于操作,客服人员签入平台、接听来话、转移呼叫、静音、状态切换或求助等 操作均可通过一次点击完成。

您可通过本手册将云客服的核心功能嵌入到第三方系统中,通过iframe的方式集成座 席签入签出、接续控制的界面(即轻量级接续条),如图**[1-1](#page-5-0)**和图**[1-2](#page-5-0)**所示。

说明

轻量级集成不支持同一个座席多地登录、多浏览器与多环境签入,会造成事件丢失或者异常返 回。若因此出现页面异常,需要退出或关闭多地登录、多浏览器与多环境签入,再刷新页面即可 恢复正常。

## <span id="page-5-0"></span>图 **1-1** 音频通话界面

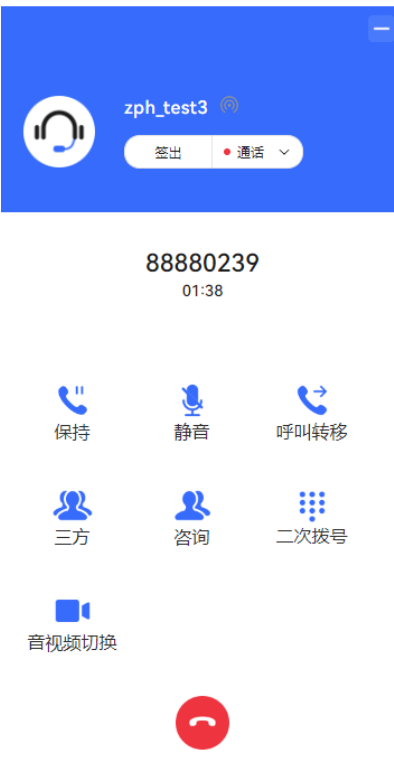

## 图 **1-2** 视频通话界面

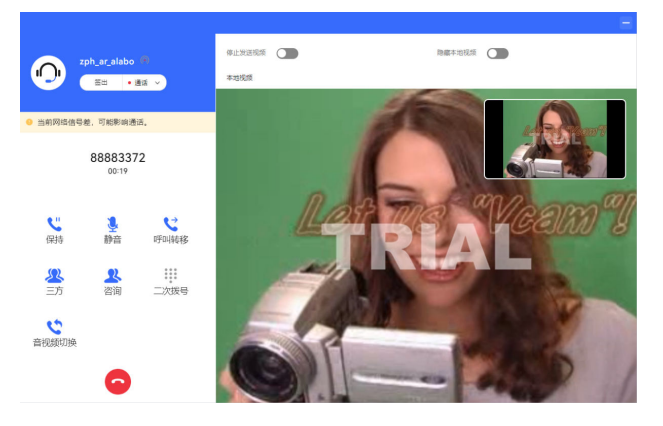

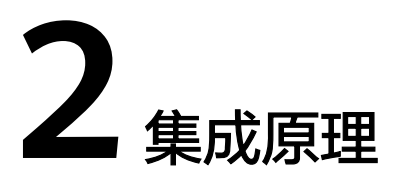

<span id="page-6-0"></span>轻量级接续条可以快速高效的集成到第三方系统,您可以通过图**2-1**了解主要集成原 理。

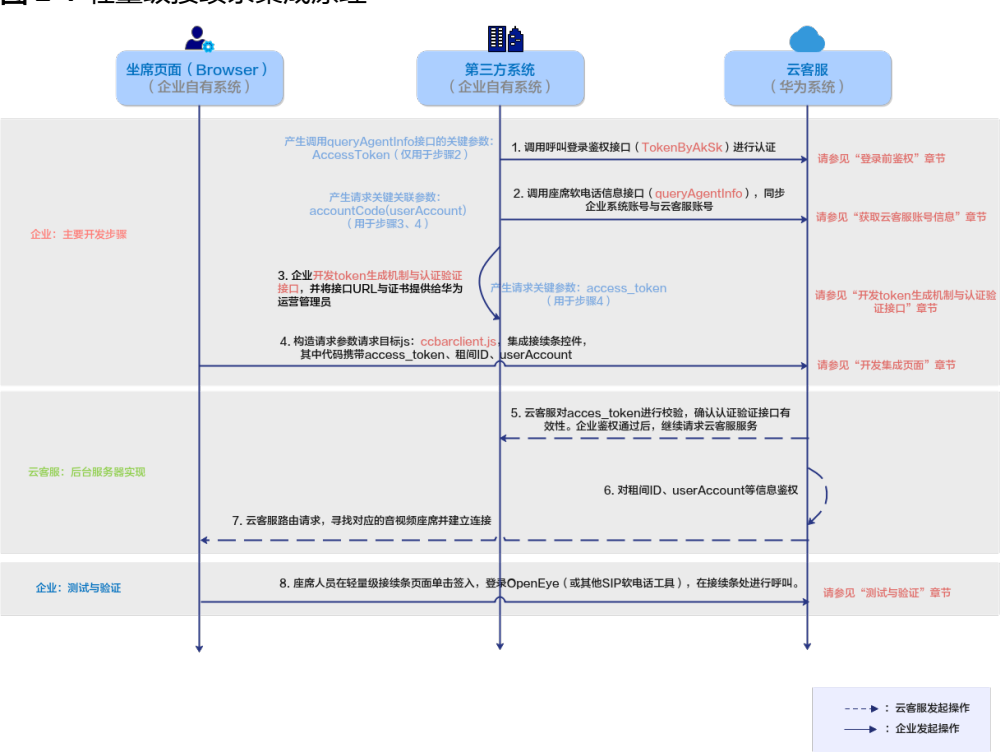

#### 图 **2-1** 轻量级接续条集成原理

**OpenEye**:云客服的多媒体软终端产品,通过该客户端界面实现呼叫功能。您也可以 通过其他可注册到云客服的工具进行呼叫,例如WebRTC、手机APP等。

软电话号码: 用于呼叫的号码, OpenEye的登录账号。

## 说明

当前webRTC注册不支持http协议,客户端页面必须是https协议。

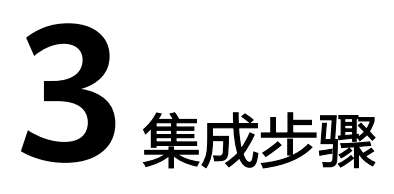

<span id="page-7-0"></span>了解完集成原理后,您可以根据图**3-1**进行集成开发。

## 图 **3-1** 集成步骤

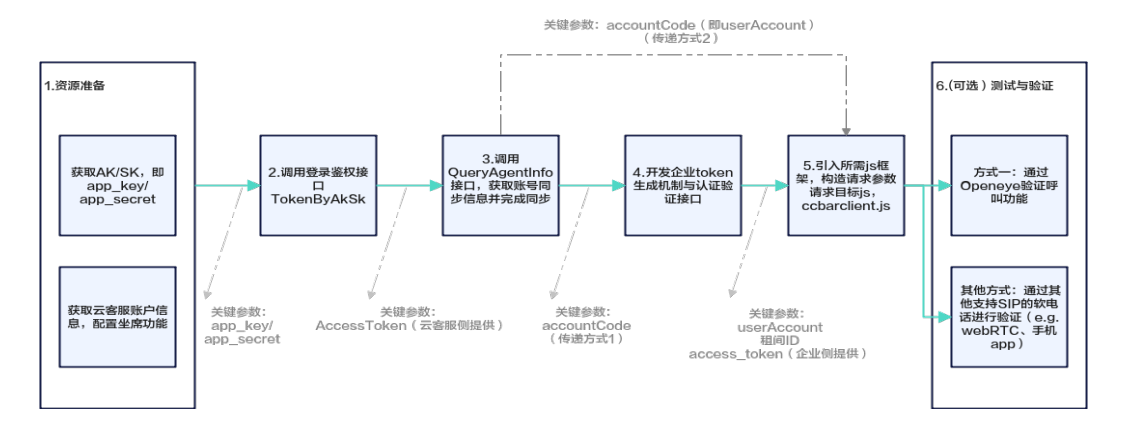

- 步骤**1** 完成开发前资源准备,配置云客服上的音视频座席功能,请参见**4** [开发前准备。](#page-9-0)
- 步骤**2** 调用登录鉴权接口TokenByAkSk,请参见**5.1** [登录前鉴权。](#page-20-0)
- 步骤**3** 您可以选择调用接口QueryAgentInfo,查询所有座席的软电话信息,同时完成与您业 务系统中登录账户信息的同步,包括座席工号、软电话号码、软电话密码等,请参见 **5.2** [同步企业系统与云客服的账号信息](#page-22-0)。
- 步骤**4** 开发Token生成机制并提供认证验证接口提供给AICC,AICC在鉴权通过后,会将Token 发回给第三方系统,由第三方系统确认是否为本系统发的请求,具体开发要求请参见 **5.3** 开发**token**[生成机制与认证验证接口](#page-24-0)。

#### 须知

华为方使用HTTPS传输协议确保信息传输通道安全,请第三方系统确保开发的鉴权功 能具备"口令复杂度校验"、"防暴力破解"、"防DOS攻击"等安全防护能力。

步骤**5** 构造请求参数请求目标js:ccbarclient.js,集成轻量级接续控件,请参见**5.4** [开发集成](#page-26-0) [页面。](#page-26-0)

步骤**6** 测试与验证是否集成成功,您可以使用我们提供的Openeye终端产品进行验证,请参 见**7** [测试与验证](#page-34-0);您也可以通过其他支持SIP软电话的工具进行验证,例如webRTC、 手机app等。

## **----**结束

# 须知

- 当前云客服与企业认证系统之间的认证仅支持OAuth认证。
- 当前webRTC注册不支持http协议,客户端页面必须是https协议。

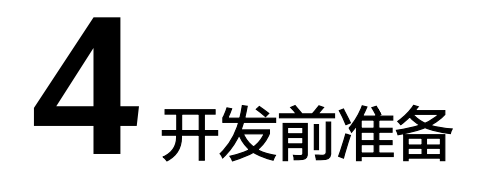

<span id="page-9-0"></span>此章节主要描述在集成开发前,需要在云客服中完成的准备工作。

- 4.1 资源准备
- 4.2 [在云客服上开通音视频座席功能](#page-10-0)

# **4.1** 资源准备

在集成前,请您完成以下资源准备:

- 1. 您已经向云客服申请了租户信息,云客服运营管理员已经为您添加了租户信息, 并将如下信息提供给您:
	- 表 **4-1** 需获取的初始参数

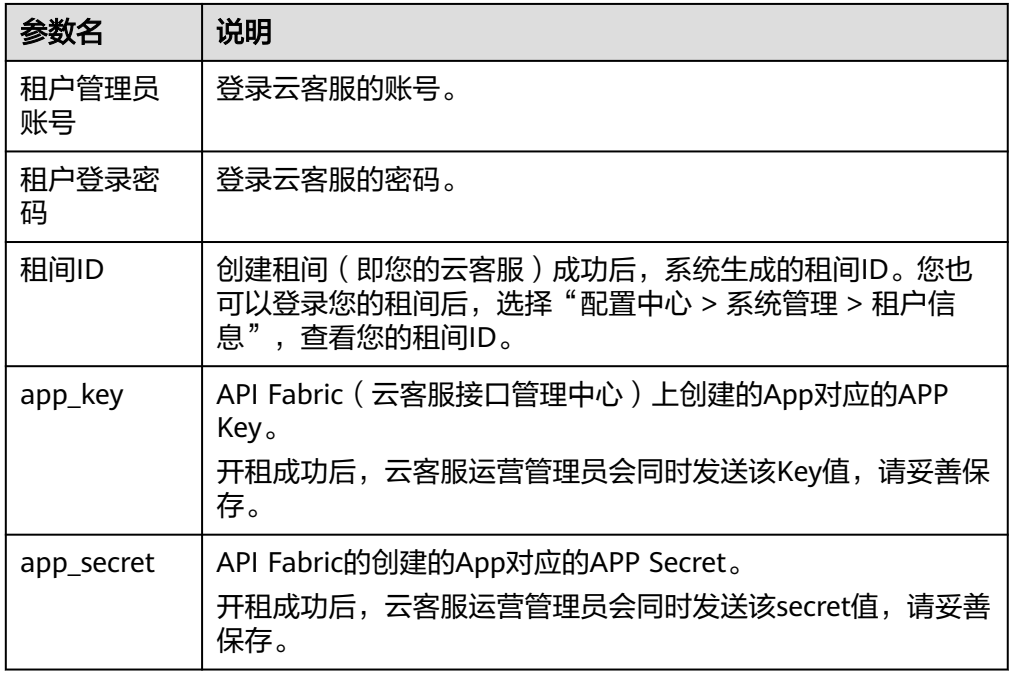

2. 用租户管理员账号密码登录您的云客服,在登录界面完成初始密码修改。

<span id="page-10-0"></span>3. 确认您的租间(您的云客服)已经具有音视频座席特性,检查方法如下: 登录租间,选择"配置中心 > 系统管理 > 租户信息"。 如图**4-1**所示,检查语音和视频座席数,如果数量为0,表示没有音视频座席特 性,请联系云客服运营管理员开通。

#### 图 **4-1** 音视频座席特性检查

租户信息

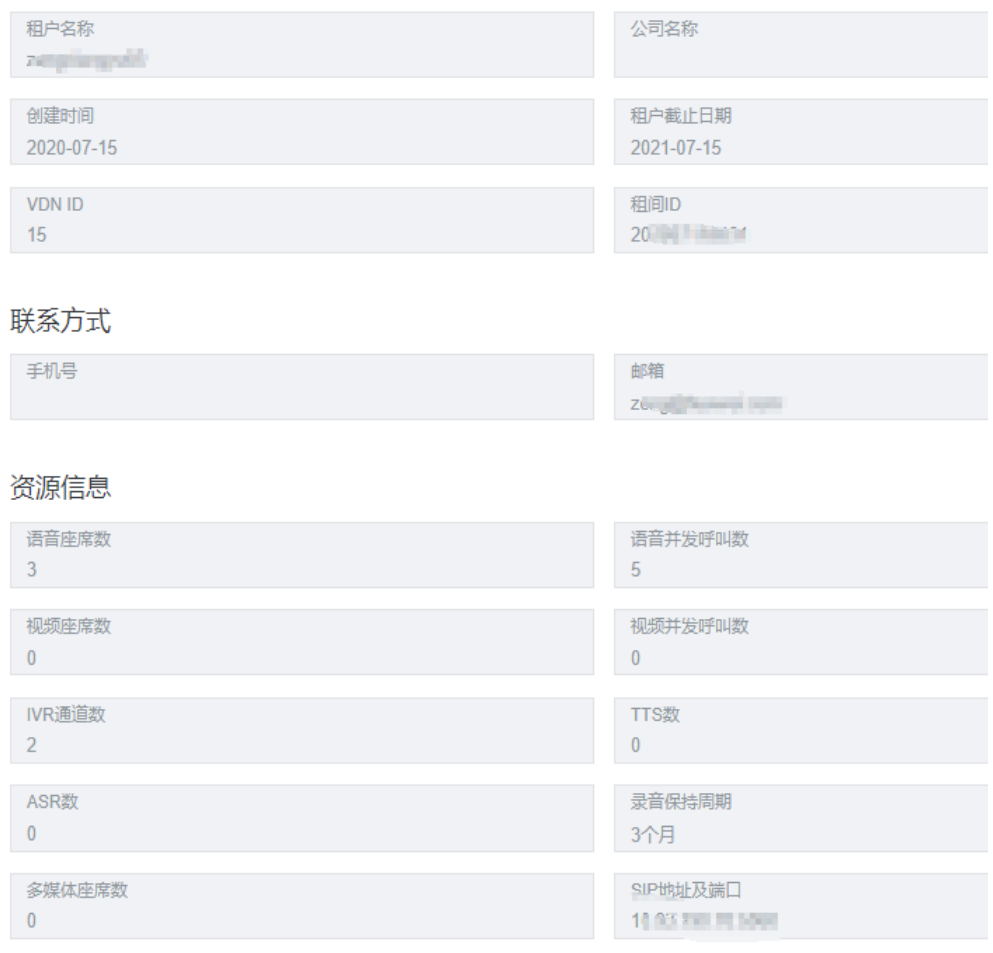

4. (可选)下载openeye客户端用于验证呼叫功能,具体操作指引请参见 [快速建立](https://support.huaweicloud.com/qs-cec/cec_02_0001.html) 等一个通话章节。您也可以通过其他支持SIP软电话的工具进行验证,例如 webRTC、手机app等。

# **4.2** 在云客服上开通音视频座席功能

#### 操作步骤

- 步骤**1** 以租户管理员角色登录云客服。
- 步骤**2** 添加音视频类型的技能队列。
	- 1. 登录后,选择"配置中心 > 员工中心 > 技能",进入技能管理界面,界面请参见 图**[4-2](#page-11-0)**。

#### 说明

默认最多可创建1000条技能队列。

<span id="page-11-0"></span>2. 单击"新建",完成参数配置。具体参数描述请参见表**4-2**。

#### 图 **4-2** 配置技能队列界面

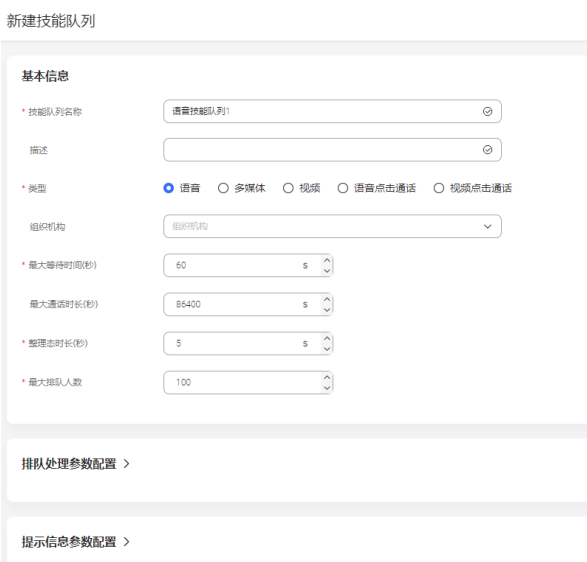

## 表 **4-2** 参数属性

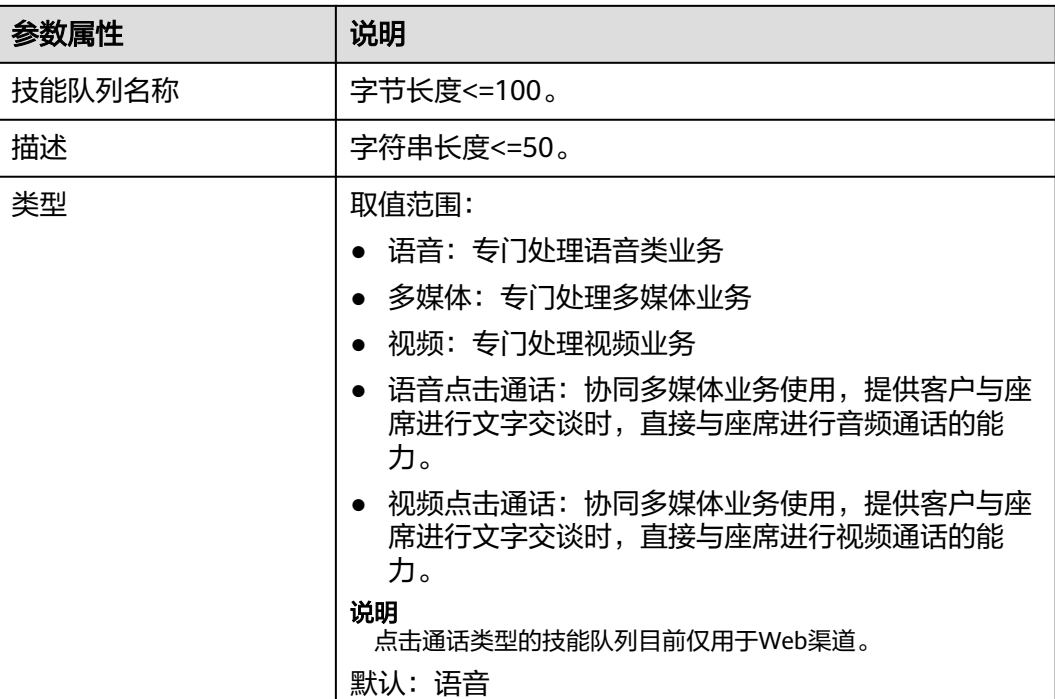

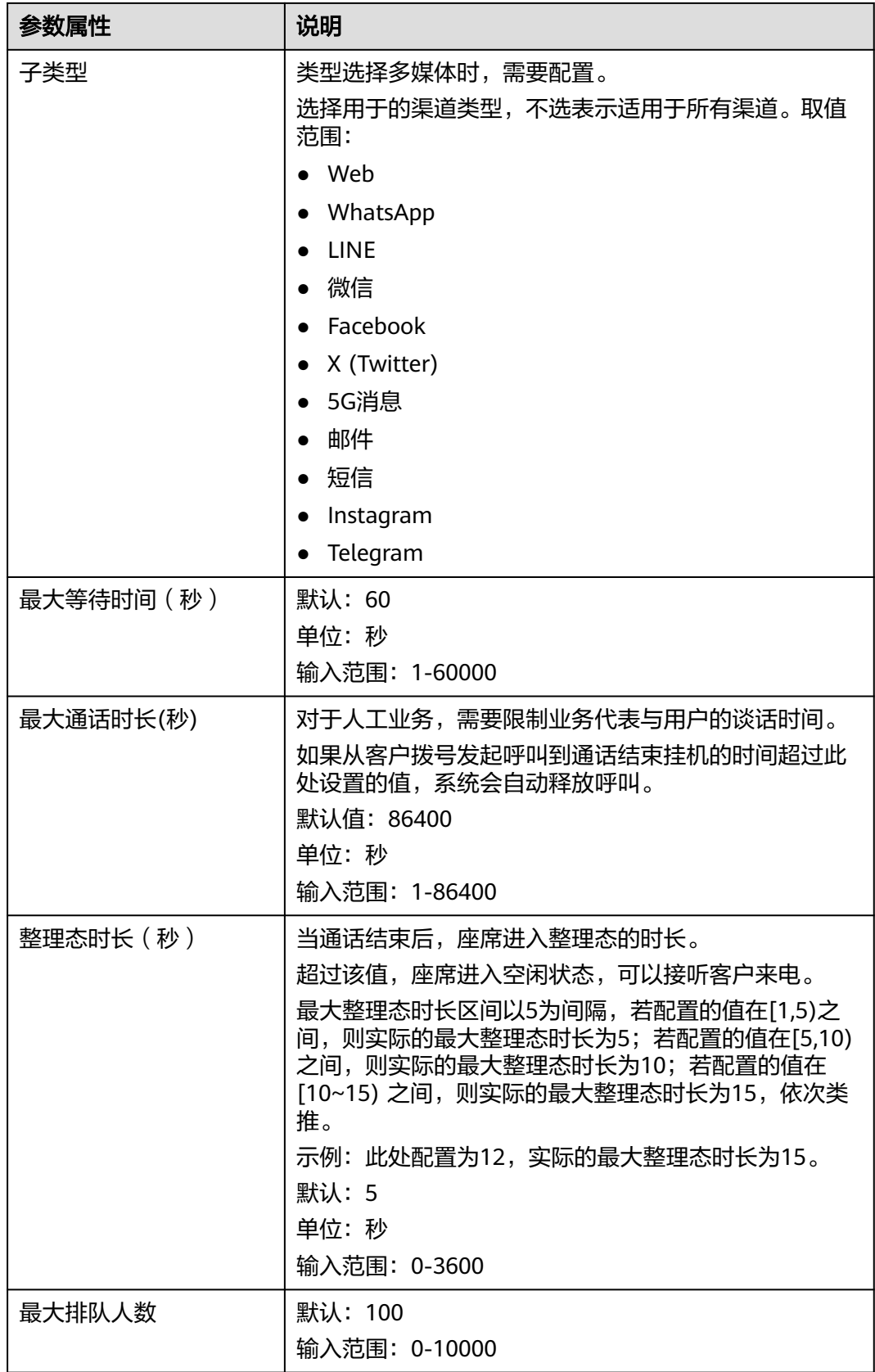

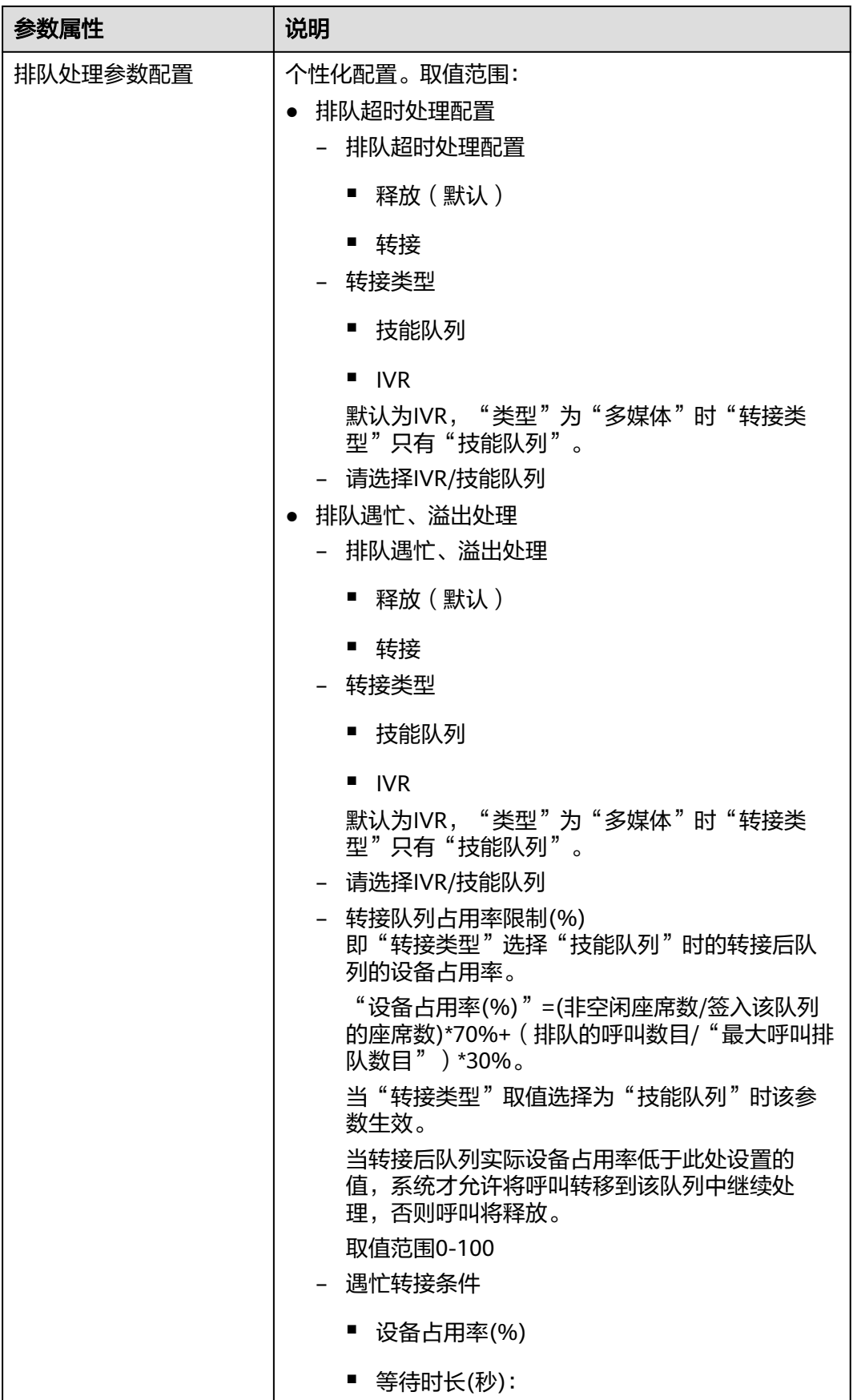

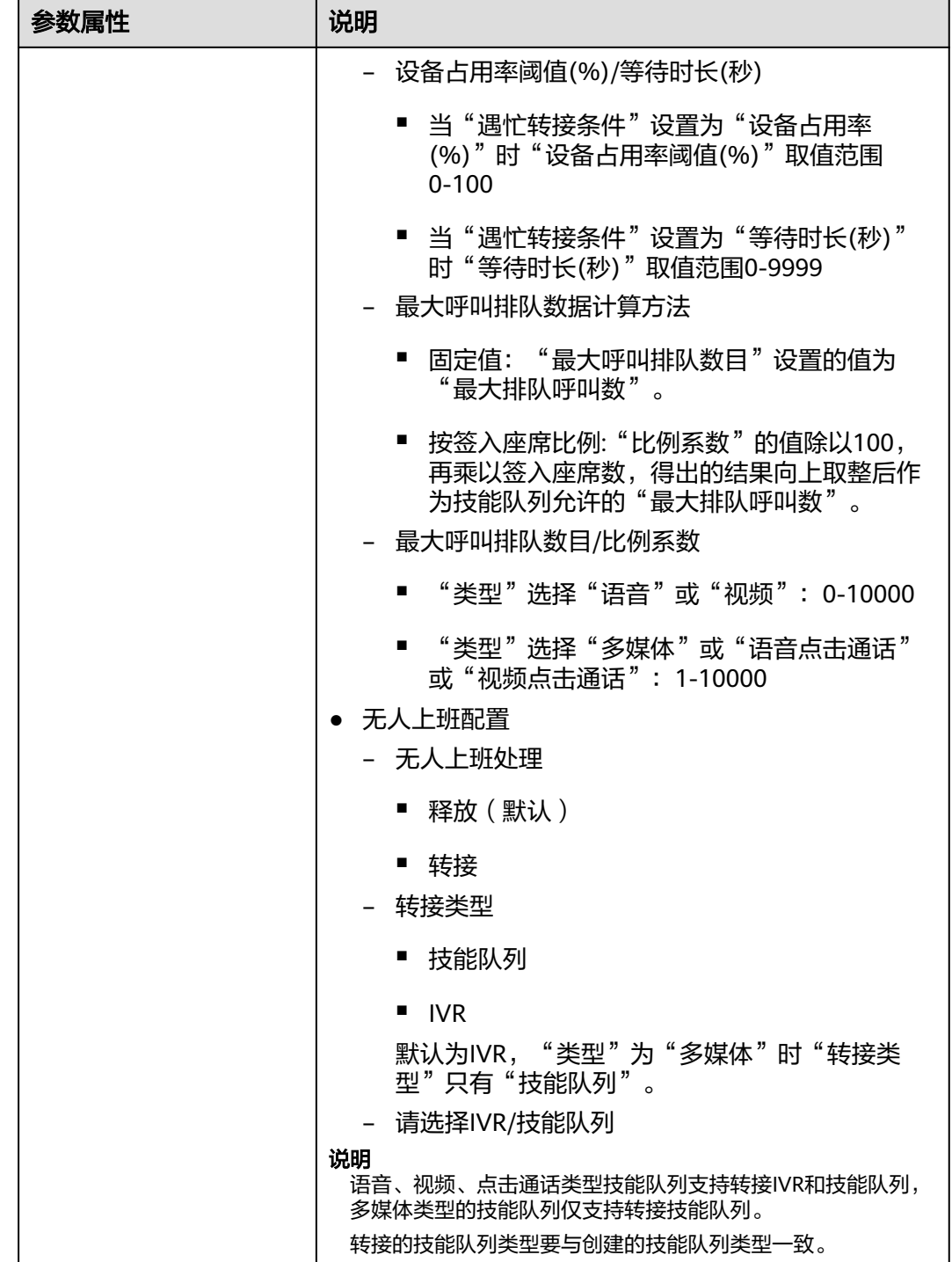

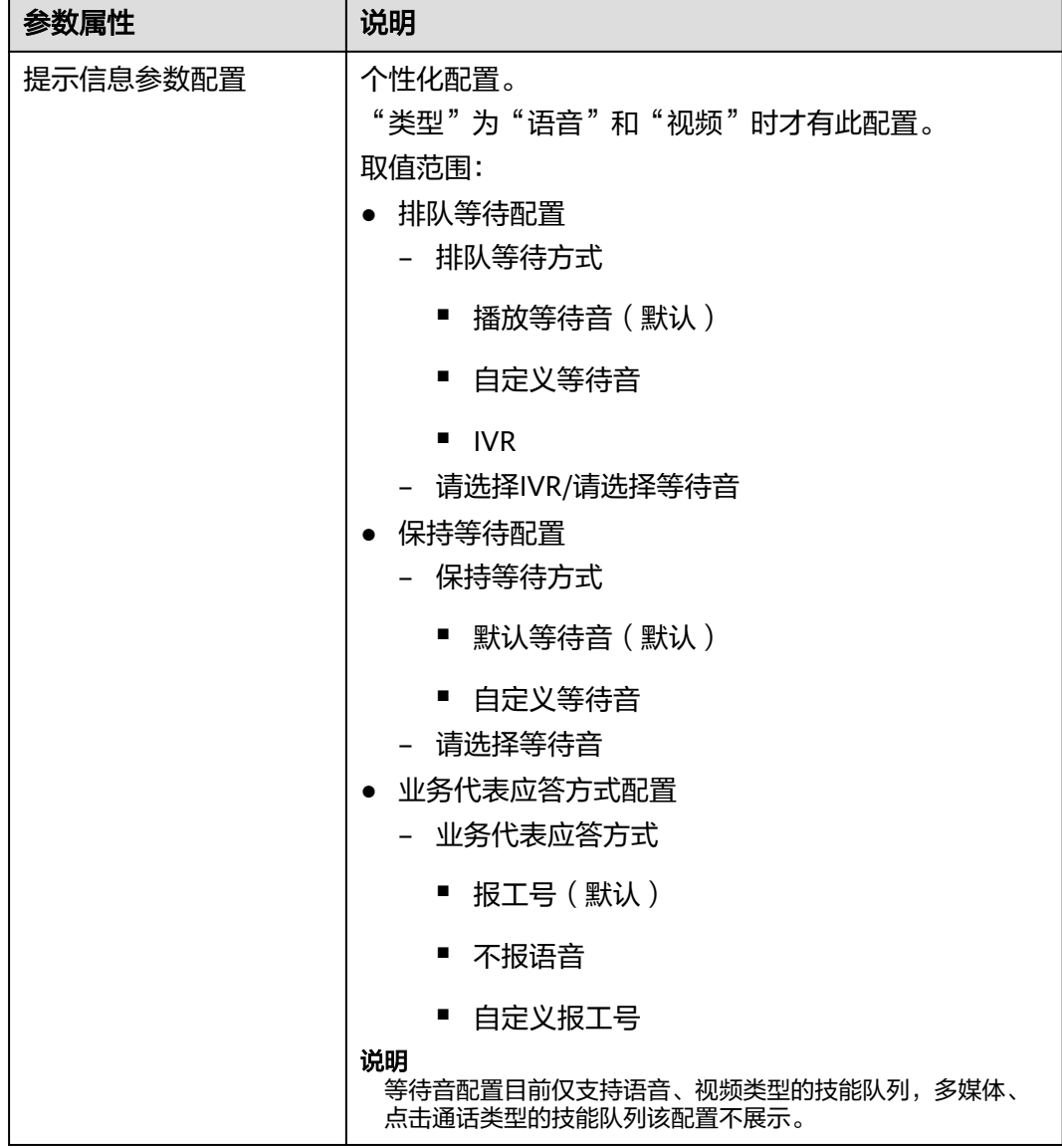

3. 单击"保存"完成配置。

步骤**3** 添加音视频类型的被叫配置。

- 1. 选择"配置中心 > 接入配置 > 被叫",进入配置页面。
- 2. 单击"新建",为虚拟呼叫中心添加<mark>图[4-3](#page-16-0)</mark>参数信息,具体参数说明请参考<mark>[表](#page-16-0)</mark> **[4-3](#page-16-0)**,并单击"保存"完成配置。

#### <span id="page-16-0"></span>图 **4-3** 新建被叫配置

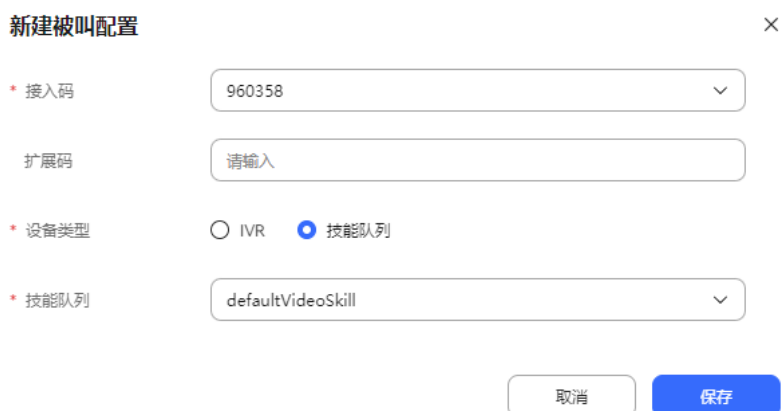

## 表 **4-3** 被叫的参数属性

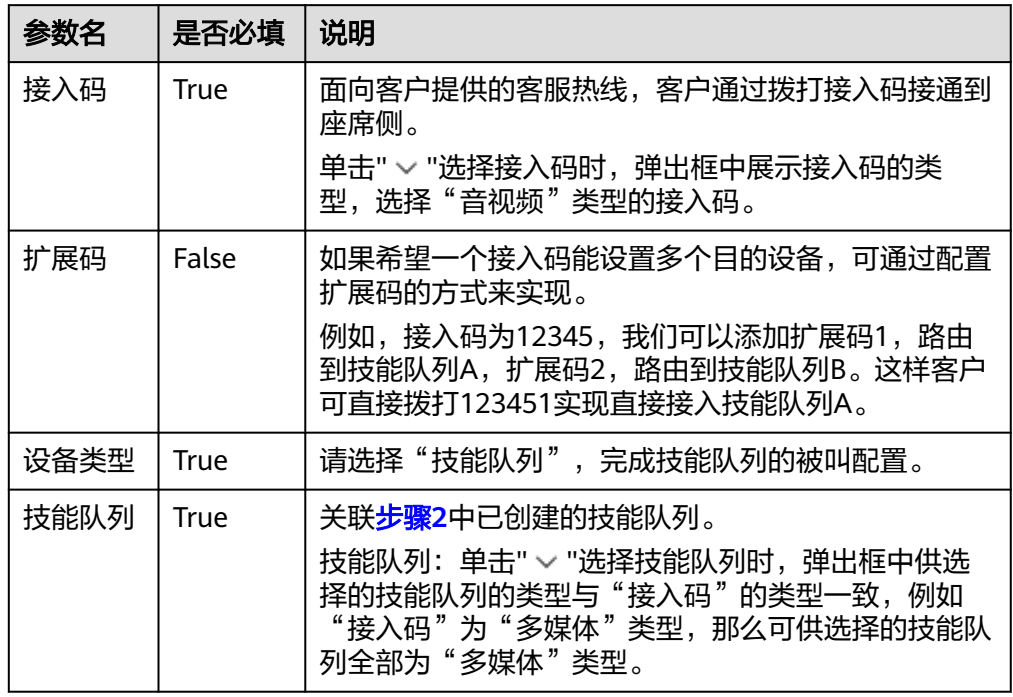

步骤**4** 配置业务账号以及技能队列。

- 1. 选择"配置中心 > 员工中心 > 座席管理",进入管理座席页签。
- 2. 选择一条座席工号信息,操作栏单击"配置",进入座席信息配置页面,如<mark>图[4-4](#page-17-0)</mark> 所示,您可以表**[4-4](#page-17-0)**通过了解各参数属性。
- 3. 关联对应座席的业务账号以及技能队列。

#### <span id="page-17-0"></span>图 **4-4** 座席信息配置

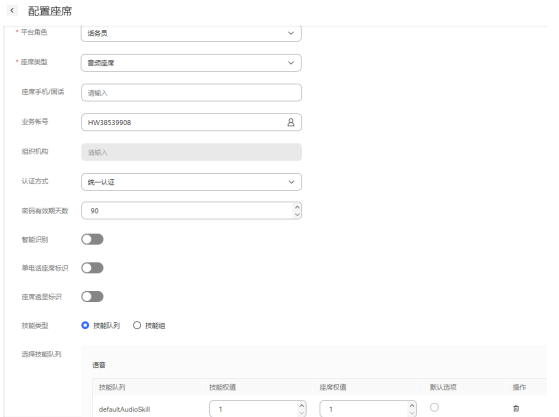

## 表 **4-4** 座席信息配置的参数属性

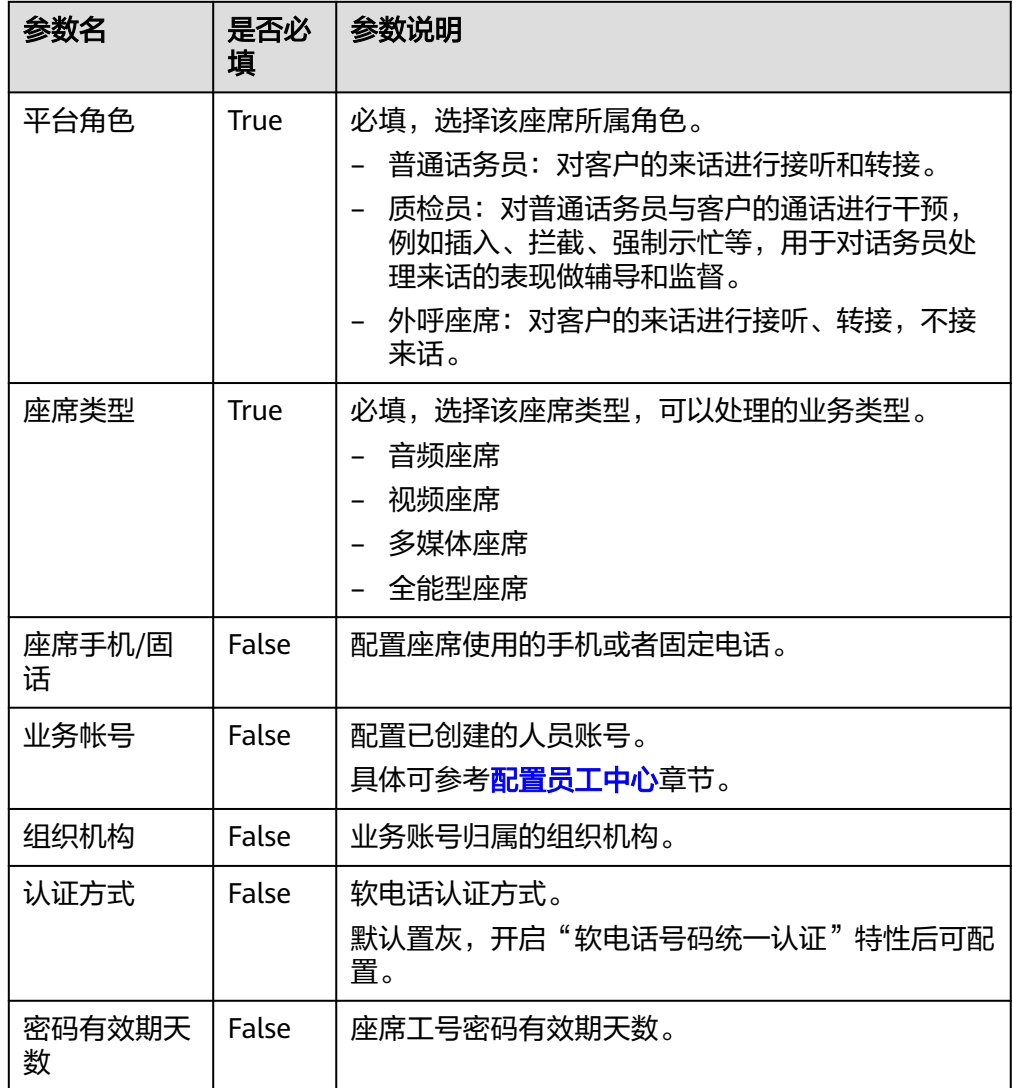

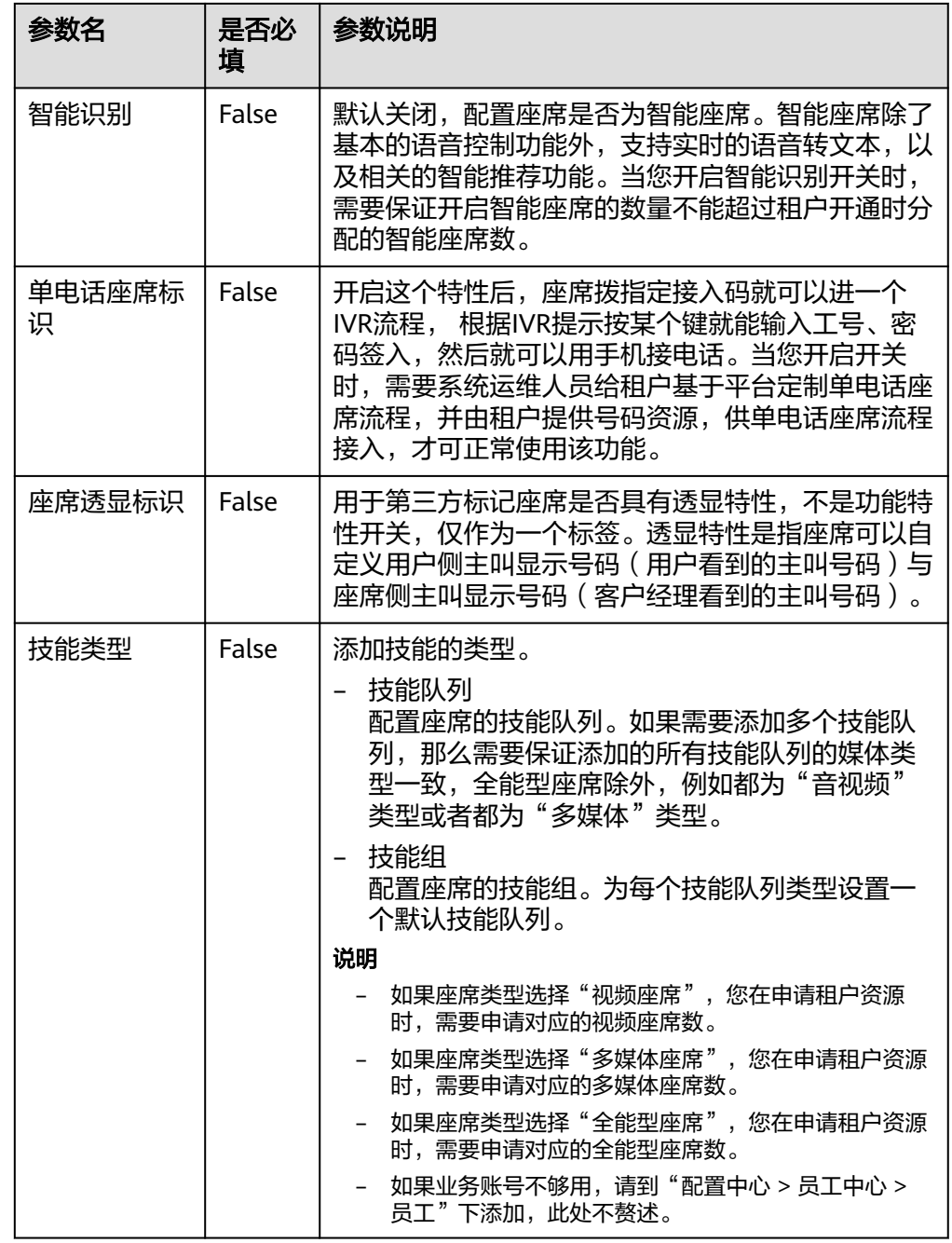

4. 单击保存,为座席工号分配业务账号和技能队列完成。

5. (可选)单击"批量配置",进入座席信息配置页面,进行批量配置,界面如<mark>[图](#page-19-0)</mark> **[4-5](#page-19-0)**所示。

#### <span id="page-19-0"></span>图 **4-5** 批量配置

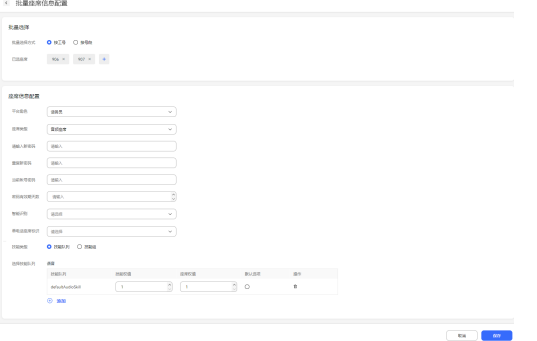

- 批量选择:可选择按工号或者按号段的方式选择需要配置的座席。
- 座席信息配置:可参考步骤**[4 2](#page-16-0)**进行配置。

**----**结束

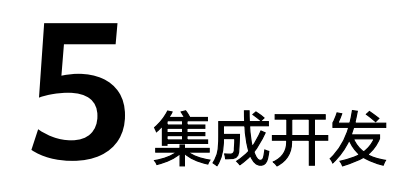

<span id="page-20-0"></span>此章节主要描述如何在您的系统的完成我们接续控件的集成。

5.1 登录前鉴权

#### 5.2 [同步企业系统与云客服的账号信息](#page-22-0)

您可以通过调用queryAgentInfo接口,获取可同步的座席信息,包括注册服务器信 [息、座席账户密码、云客服登录账号等信息,调用后将云客服登录账号与您原业务系](#page-22-0) 统中的座席登录账号进行关联同步,使得在企业页面请求接续条时,能自动获取匹配 的账户验证信息。

5.3 开发token[生成机制与认证验证接口](#page-24-0)

5.4 [开发集成页面](#page-26-0)

5.5 [常见问题](#page-29-0)

# **5.1** 登录前鉴权

在您的系统中使用云客服前,我们需要通过基于Ak/Sk的认证接口(tokenByAkSk)进 行鉴权与认证。

- 步骤**1** 调用云客服侧API Fabric校验接口tokenByAkSk进行认证,获取AccessToken。
	- 1. 选择一种接口测试工具,发起请求来获取云客服返回的Token。
	- 2. 按以下格式要求获取URL,选择POST方式。

HTTPS方法: POST

URL: https://Domain Address/apigovernance/api/oauth/tokenByAkSk

- 说明
	- Domain Address请根据云客服实际的地址或域名进行替换。

例如,在华为公有云生产环境,请将Domain Address替换为service.besclouds.com, 则调用URL为**https://service.besclouds.com/apigovernance/api/oauth/ tokenByAkSk**

- HTTP协议是不安全协议,可能会对系统带来风险,不推荐使用。建议使用安全的 HTTPS协议
- 3. 将app\_key和app\_secret的值按调用样例的格式输入到Body,获得AccessToken 值,如图**[5-1](#page-21-0)**所示,您可以通过表**[5-1](#page-21-0)**和表**[5-2](#page-22-0)**了解请求参数属性和返回参数属性的 要求。

#### <span id="page-21-0"></span>图 **5-1** AccessToken 调用

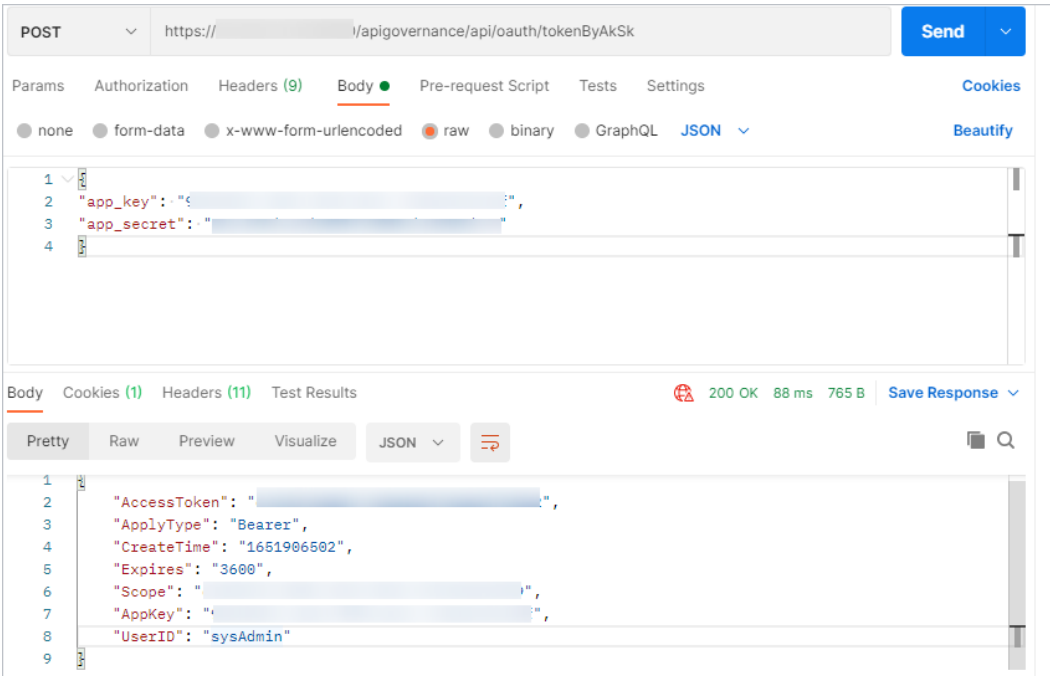

#### 表 **5-1** RequestBody 说明

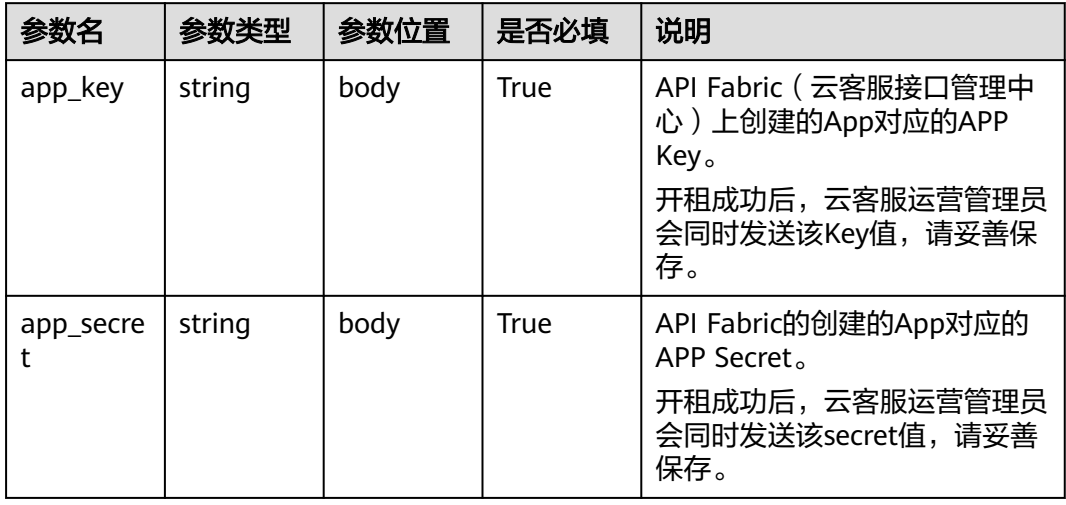

#### ● Example

{ "app\_key": "XXXXXXXXXXXXXXXXXXXXXXXXXXXXXXXXX", "app\_secret": "XXXXXXXXXXXXXXXXXXXXXXXXXXXXXXXX" }

#### <span id="page-22-0"></span>表 **5-2** ResponseBody 说明

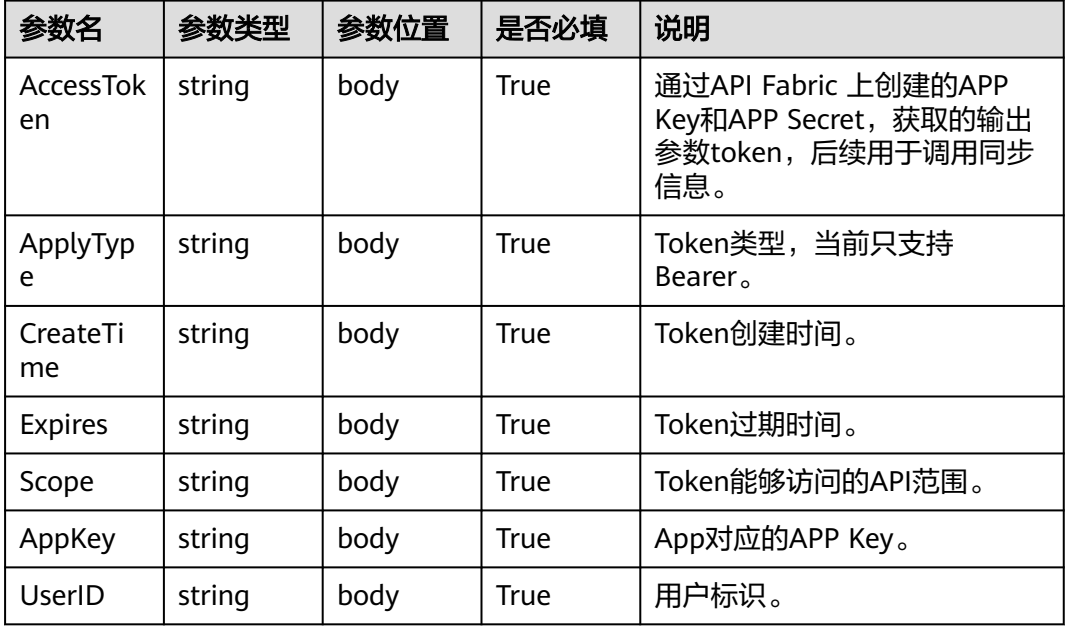

#### **Example**

```
{
.<br>"AccessToken": "XXXXXXXXXXXXXXXXXXXXXXXXXXXXXXXXXX
"ApplyType": "Bearer",
"CreateTime": "1543395801",
"Expires": "600",
"Scope": "XXXXXXXXXXXXXXXXXXXXXXXXXXXXXXXXXXXXXXXXXXXXXXXXXXXXXXXXXXXXXXXX",
"AppKey": "XXXXXXXXXXXXXXXXXXXXXXXXXXXXXXXX",
"UserID": "sysAdmin"
}
```
**----**结束

# **5.2** 同步企业系统与云客服的账号信息

您可以通过调用queryAgentInfo接口,获取可同步的座席信息,包括注册服务器信 息、座席账户密码、云客服登录账号等信息,调用后将云客服登录账号与您原业务系 统中的座席登录账号进行关联同步,使得在企业页面请求接续条时,能自动获取匹配 的账户验证信息。

#### 说明

如果您希望直接获取已配置的坐席账号信息,可在云客服的"配置中心 > 员工中心 > 员工"目 录进行获取。

## 操作步骤

- 步骤**1** 调用座席软电话信息查询接口(queryAgentInfo)获取可用于同步的信息。
	- 1. 按以下格式要求获取URL,选择GET方式。 HTTPS方法:GET URL: http(s)://Domain Address/apiaccess/CC-Mangemant/v1/queryAgentInfo

#### <span id="page-23-0"></span>说明

- Domain Address请根据云客服实际的地址或域名进行替换。 例如,在华为公有云生产环境,请将Domain Address替换为service.besclouds.com,则调用 URL为**https://service.besclouds.com/apigovernance/api/oauth/tokenByAkSk**
- HTTP协议是不安全协议,可能会对系统带来风险,不推荐使用。建议使用安全的HTTPS协 议。
- 2. 将x-app-key和Authorization的值按调用样例的格式输入到Header,获取所需输 出参数,如<mark>图5-2</mark>所示。您可以通过**表5-3**和**表5-4**了解请求参数属性和返回参数属 性的要求。

## 图 **5-2** queryAgentInfo 调用

| /apiaccess/CC-Mangemant/v1/queryAgentInfo<br>$\vee$ https:/<br>Send<br>GET<br>$\sim$                                                                                                    |                                               |                |  |  |
|----------------------------------------------------------------------------------------------------|-----------------------------------------------|----------------|--|--|
| Headers (9)<br>Authorization<br>Body Pre-request Script Tests Settings<br>Params<br>M USER-Agent (3)                                                                                                    | PUSUI Idi IRUHUHIDI /  CO. IV.                | <b>Cookies</b> |  |  |
| Accept (i)                                                                                                    | $*$ $5*$                                      |                |  |  |
| Accept-Encoding @<br>Connection (                                                                                                    | gzip, defiate, br<br>keep-alive               |                |  |  |
| $X$ -APP-Key                                                                                                    | Bearer Children, and a series in this case in |                |  |  |
| Authorization<br>Key                                                                                                    | Value                                         | Description    |  |  |
| Body Cookies (1) Headers (14) Test Results<br>Status: 200 OK Time: 299 ms Size: 969 B Save Response v                                                                                                    |                                               |                |  |  |
| Visualize JSON $\vee$ $\Rightarrow$<br>$\Box$<br>Preview<br>Raw<br>Pretty<br>ă,<br>$\mathbf{1}$<br>"agents":<br>$\overline{2}$<br>3<br>"workNo": 246.<br>4<br>"sipAccount": "88880019",<br>к<br>"sipPwd": "4 findemy",<br>ĸ<br>٠<br>8<br>÷. |                                               |                |  |  |

表 **5-3** RequestHeader 说明

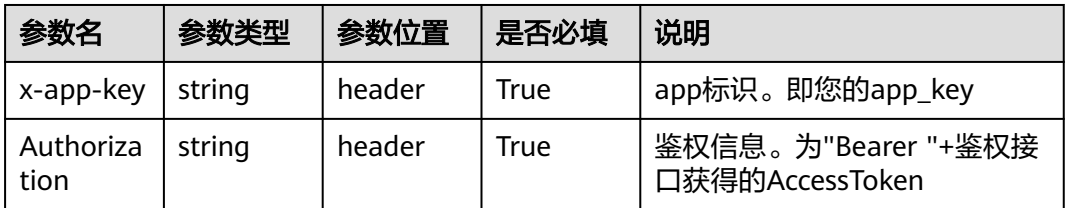

#### **Example**

{ "x-app-key":XXXXXXXXXXXXXXXXXXXXXXXXXXXXXXXX "Authorization":Bearer XXXXXXXXXXXXXXXXXXXXXXXXXXXXXXX }

表 **5-4** ResponseBody 说明

| 参数名                | 参数类型   | 参数位置   | 是否必填  | 说明                          |
|--------------------|--------|--------|-------|-----------------------------|
| sipService<br>Ip   | string | body   | False | 软电话注册地址, IPV4格式。            |
| sipService<br>Port | int    | body   | False | 软电话注册端口,值为<br>$1 - 65535$ . |
| agents             | list   | body   | True  | 座席集合。                       |
| workNo             | int    | agents | True  | 座席工号。                       |

<span id="page-24-0"></span>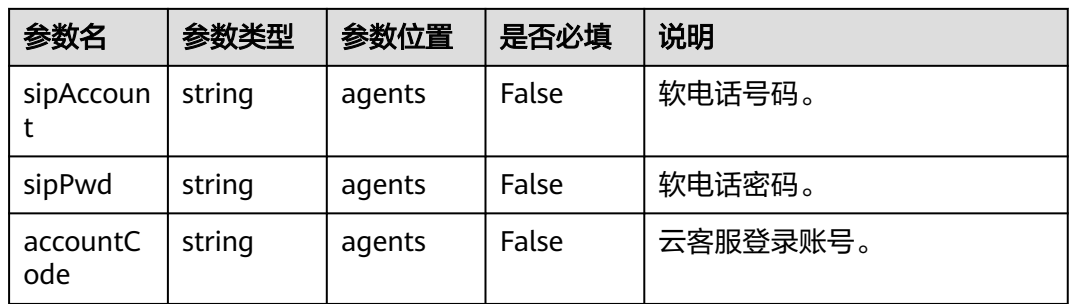

```
Example
```

```
{
    "sipServiceIp":"10.100.10.10",
    "sipServicePort":1000,
    "agents": [
       {
          "workNo": 1001,
          "accountCode": "11",
          "sipAccount": "1001",
          "sipPwd": "cti-1234"
      }
   ]
}
```
步骤**2** 同步到座席相关信息后,您可能还需要在您的系统中完成如下事项:

- 1. (可选)将您业务系统中的账户与云客服座席对象做关联,在<mark>开发集成页面</mark>步骤 请求云客服时需要用到关联好的账户。如果您期望企业业务系统的用户每次登录 时自行选择云客服账号登录云客服,可以跳过该步骤。
- 2. (可选)为座席提供软电话号码、软电话密码以及软电话注册地址/端口号,座席 需要使用这些信息登录OpenEye客户端,进行呼入呼出操作。如果您使用 OpenEye以外的SIP软电话工具进行呼叫操作可以跳过该步骤。

**----**结束

# **5.3** 开发 **token** 生成机制与认证验证接口

您需要开发一个token生成机制用于提供校验token,同时开发认证验证接口,提供给 云客服用于鉴权。云客服收到座席侧的请求(即页面集成过程中发出的请求)时会调 用该接口,将access\_token(企业的token生成机制生成的,与之前章节"<del>登录前鉴</del> [权](#page-20-0)"的AccessToken不同)、租间ID、userAccount发给您的系统进行确认。

说明

我们提供了token生成机制与认证验证接口的demo供您参考,可以在我们的论坛(https:// bbs.huaweicloud.com/forum/thread-192048-1-1.html)进行下载阅读。Demo主要提供算法和 校验逻辑的思路,实际使用的时候请使用安全算法。该Demo不能直接用于生产,仅限DEMO演 示,请依据您系统的安全要求进行合理设计。

- 步骤**1** 开发token生成机制。请您依据您系统的特性与对安全的要求进行自行开发。
- 步骤**2** 开发认证验证接口。我们需要您提供的认证验证接口需满足以下要求,您可以通过[表](#page-25-0) **[5-5](#page-25-0)**和表**[5-6](#page-25-0)**了解各请求参数与返回参数属性要求:

http方法: POST

<span id="page-25-0"></span>URL: http(s)://ip:port/rest/cc-management/v1/thirdparty/thirdPartyValidate (具体 rest路径可以由企业进行定制)

#### 说明

HTTP协议是不安全协议,可能会对系统带来风险,不推荐使用,建议使用安全的HTTPS协议。 若使用HTTPS协议,还需要您自备cer格式的证书,用于验证HTTPS网站的合法性。

#### 表 **5-5** Requestbody 说明

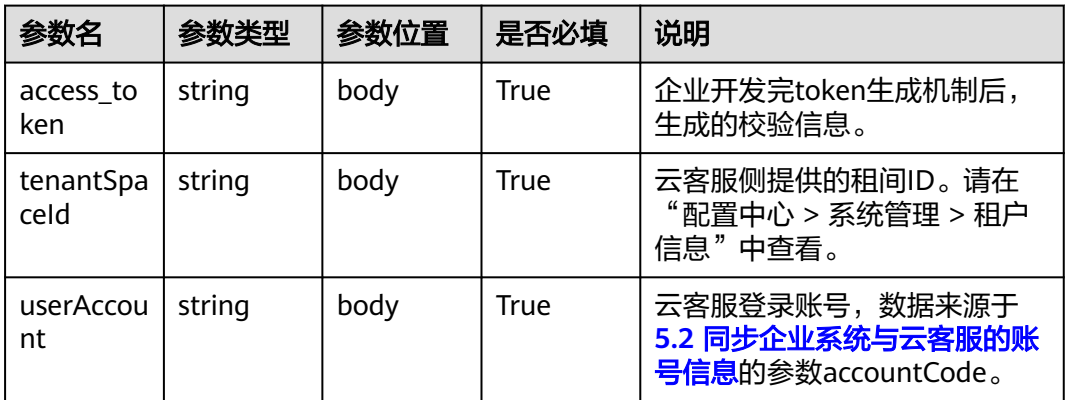

#### ● Example

{ "access\_token":"XXXXXXXXXXXXXXX", "tenantSpaceId":"XXXXXXXXXXXXXXX", "userAccount":"XXXXXXXXXXXXXXX" }

#### 表 **5-6** Response 说明

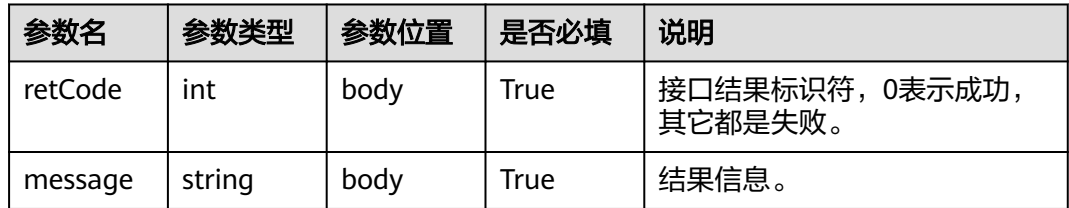

#### **Example**

- "retCode":0, "message":"validate success"
- }

{

#### 步骤**3** 该鉴权接口的URL和证书文件请您交给云客服的运营管理员,由运营管理员在云客服 中进行配置。

#### **----**结束

# <span id="page-26-0"></span>**5.4** 开发集成页面

在完成租间配置与接口配置后,您可以通过本章节内容,将云客服的功能集成到您的 客服系统。

# **5.4.1** 核心代码简析

## 操作步骤

- 步骤**1** 在当前浏览器中导入系统运维管理员提供的安全证书。
- 步骤**2** 引入所需的js框架,在我们提供的样例中需要引入jQuery,参考版本为jQuery-3.7.1, 如下所示。

```
<script src="jquery-3.7.1.min.js"></script>
```
jQuery请登录https://jquery.com/download/获取最新版本的包。

步骤**3** 在需要引用的页面中添加如下代码。

```
<script>
   // 当前demo写法需要引入jquery
   // 创建script标签并运行脚本
  const importScript = (function (oHead) {
      function loadError(oError) {
        throw new URIError("The script " + oError.target.src + " is not accessible.");
      }
      return function (sSrc, fOnload) {
        const oScript = document.createElement("script");
        oScript.type = "text\/javascript";
        oScript.onerror = loadError;
        if (fOnload) { oScript.onload = fOnload; }
        oHead.appendChild(oScript);
        oScript.innerHTML = sSrc;
      }
   })(document.head || document.getElementsByTagName("body")[0]);
   //配置请求参数,access_token为鉴权信息,tenantSpaceId为租间id,userAccount为登录账号,请参见表5-7
  const param = {
      "access_token": "xxxx",
      "tenantSpaceId": "xxxxxxxxxx",
      "userAccount": "xxxxx"
   }
   // callback 回调函数 用于处理轻量级接续的返回
   const callback = function (message) {
      // 可以根据 message.event 来做回调处理; message返回举例如下
      /**
      message:{
         event:{
          content:""
           workNo:"",
           eventType:""
         },
        message:""
         retcode:"0"
      }
      **/
      console.log(message);
   }
```

```
 //定义变量$aicc_ContextPath,必须定义名称为$aicc_ContextPath,内容为https://ip:port或域名/service-
cloud/
   const $aicc_ContextPath = "https://10.10.10.1:28090/service-cloud/";
   //发起请求,请求云客服并传递data内容(access_token / tenantSpaceId / userAccount)
   $.ajax({
     type: "post",
     data: JSON.stringify(param),
     url: $aicc_ContextPath+"ccdesktop/pages/cc-bar/js/ccbarclient.js?t=" + Math.random(),
     crossDomain: true,
     xhrFields: {
       withCredentials: true
     },
     error: function (XMLHttpRequest, textStatus, errorThrown) {
     },
     success: function (data) {
      //请求成功后执行js,云客服回传js,并动态生成接续条,目前暂不支持接续条样式和位置修改
       importScript(data)
       //以下为通过postmessage传递事件(座席状态), 当座席收到以下事件,会触发eventpost的回调方法
       const param = new Array;
       param.push("AgentState_Busy");
       param.push("AgentState_Work");
       param.push("AgentState_Ready");
       param.push("AgentEvent_TransOutResult");
       const json = { name: "eventpost", param: param }
       //设定为3秒,确认页面已完成加载渲染,如果页面加载较慢,可以增大timeout的参数,如4000(4
秒),5000(5秒)
       setTimeout(function(){ window.frames["ccbarclient"].postMessage(JSON.stringify(json), 
$aicc_ContextPath); }, 3000)
      //frames: ccbarclient, 是由 importScript 返回的data 动态生成的
       window.listeners["eventpost"] = callback;
     }
   });
</script>
```
#### 表 **5-7** 参数说明

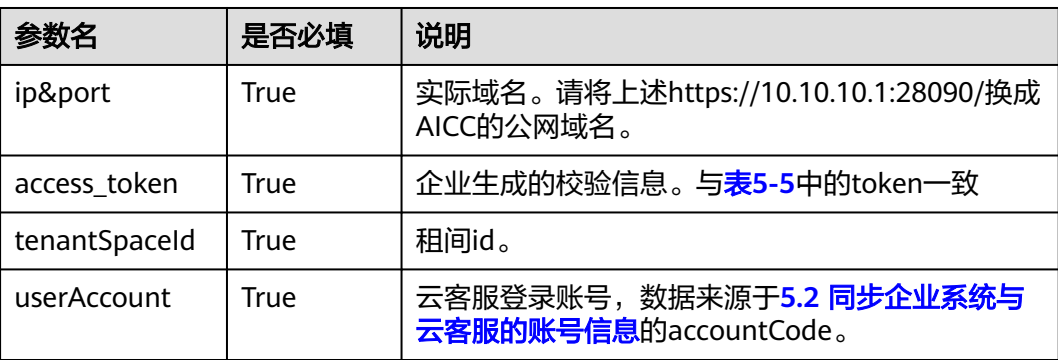

#### **----**结束

# **5.4.2 JS** 代码实例

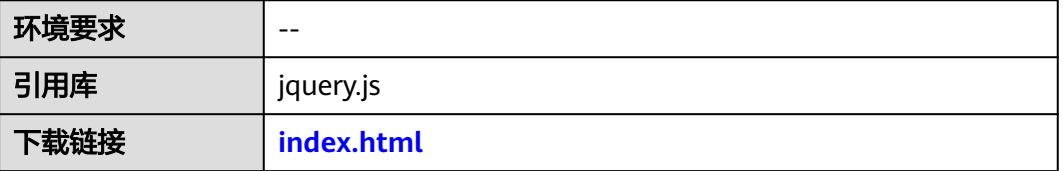

## <span id="page-28-0"></span>须知

- 本文档所述Demo在提供服务的过程中,可能会涉及个人数据的使用,建议您遵从 国家的相关法律采取足够的措施,以确保用户的个人数据受到充分的保护。
- 本文档所述Demo仅用于功能演示,不允许客户直接进行商业使用。
- 本文档信息仅供参考,不构成任何要约或承诺。

### **index.html**

```
<!DOCTYPE html>
\geq \geq Tutorial.
  Check available devices.
-->
<html>
<head>
  <title>Tutorial. Check devices</title>
  <meta charset="UTF-8" />
</head>
<body>
<!-- Check that browser is not IE -->
<script src="jquery-3.7.1.min.js"></script>
<script>
   // 当前demo写法需要引入jquery
   // 创建script标签并运行脚本
   const importScript = (function (oHead) {
      function loadError(oError) {
        throw new URIError("The script " + oError.target.src + " is not accessible.");
      }
      return function (sSrc, fOnload) {
 const oScript = document.createElement("script");
 oScript.type = "text\/javascript";
        oScript.onerror = loadError;
        if (fOnload) { oScript.onload = fOnload; }
        oHead.appendChild(oScript);
        oScript.innerHTML = sSrc;
      }
   })(document.head || document.getElementsByTagName("body")[0]);
   //配置请求参数,access_token为鉴权信息,tenantSpaceId为租间id,userAccount为登录账号,请参见表5-7
  const param = {
      "access_token": "xxxxx",
      "tenantSpaceId": "xxxxxxxxxxxxxx",
      "userAccount": "xxxxxxxxxx"
   }
   // callback 回调函数 用于处理轻量级接续的返回
   const callback = function (message) {
      // 可以根据 message.event 来做回调处理; message返回举例如下
      /**
      message:{
         event:{
           content:"",
          workNo:""
           eventType:""
```

```
 },
       message:""
        retcode:"0"
\qquad \qquad \} **/
     console.log(message);
   }
   //定义变量$aicc_ContextPath,必须定义名称为$aicc_ContextPath,内容为https://ip:port或域名/service-
cloud/
   const $aicc_ContextPath = "https://10.10.10.1:28090/service-cloud/";
   //发起请求,请求云客服并传递data内容(access_token / tenantSpaceId / userAccount)
   $.ajax({
     type: "post",
     data: JSON.stringify(param),
     url: $aicc_ContextPath+"ccdesktop/pages/cc-bar/js/ccbarclient.js?t=" + Math.random(),
     crossDomain: true,
     xhrFields: {
        withCredentials: true
     },
     error: function (XMLHttpRequest, textStatus, errorThrown) {
     },
     success: function (data) {
        //请求成功后执行js,云客服回传js,并动态生成接续条,目前暂不支持接续条样式和位置修改
        importScript(data)
        //以下为通过postmessage传递事件(座席状态), 当座席收到以下事件,会触发eventpost的回调方法
        const param = new Array;
        param.push("AgentState_Busy");
        param.push("AgentState_Work");
        param.push("AgentState_Ready");
        param.push("AgentEvent_TransOutResult");
       const json = \{ name: "eventpost", param: param \}//设定为3秒,确认页面已完成加载渲染,如果页面加载较慢,可以增大timeout的参数,如4000 (4
秒),5000(5秒)
        setTimeout(function(){ window.frames["ccbarclient"].postMessage(JSON.stringify(json), 
$aicc_ContextPath); }, 3000)
       //frames: ccbarclient, 是由 importScript 返回的data 动态生成的
        window.listeners["eventpost"] = callback;
     }
   });
</script>
<!-- HTML components of simple GUI -->
</body>
</html>
```
# **5.5** 常见问题

# <span id="page-30-0"></span>**5.5.1** 跨域请求报 **500**,第三方鉴权失败

## 问题现象

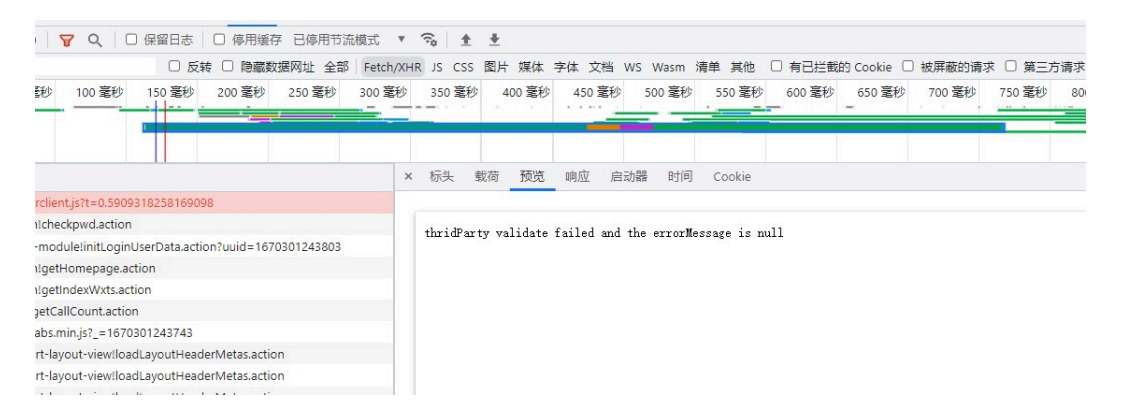

请求报错提示如下: thridParty validate failed and the errorMessage is null

## 解决办法

出现此错误,一般是因为浏览器安装了安全插件,请用F12检查标头。

- 步骤**1** 浏览器报错后,按F12键打开。
- 步骤**2** 刷新之后,点击左边"Name"(请求名)下面的任何一行。
- 步骤**3** 在"Network"界面找到"Headers"菜单,点开"Request Headers",查看Origin 参数。表示当前请求资源所在页面的协议和域名,用来说明请求的发起来源。有此参 数,表示跨域正常。
- 步骤**4** 如果没有Origin参数,请自检浏览器安装的插件。

图 **5-3** 查看请求头参数

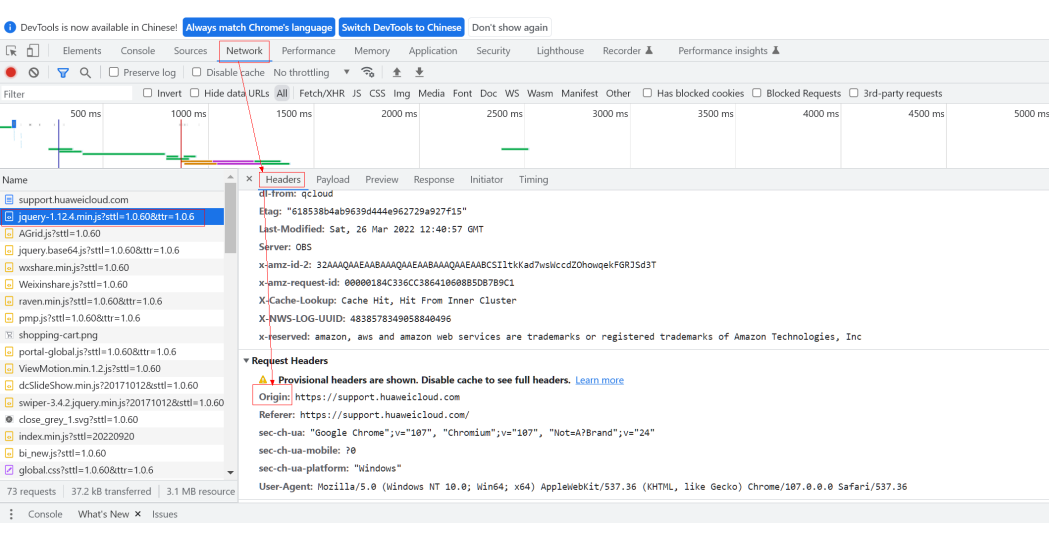

**----**结束

# <span id="page-31-0"></span>**6** (可选)其他功能开发

6.1 监听接续事件

6.2 [实现一键外呼功能](#page-33-0)

# **6.1** 监听接续事件

监听接续事件,即可以在您的企业系统中,对希望关注的通话事件进行监听,例如座 席状态事件与音视频通话事件。如果您期望能在您的系统中能利用这些事件进行日志 记录、弹屏提示等功能的开发,请您继续阅读本章节内容,我们提供的主要可监听事 件如表**6-1**所示。事件详情请参考"云客服> API参考> 座席工作台> 附录> 事件"。

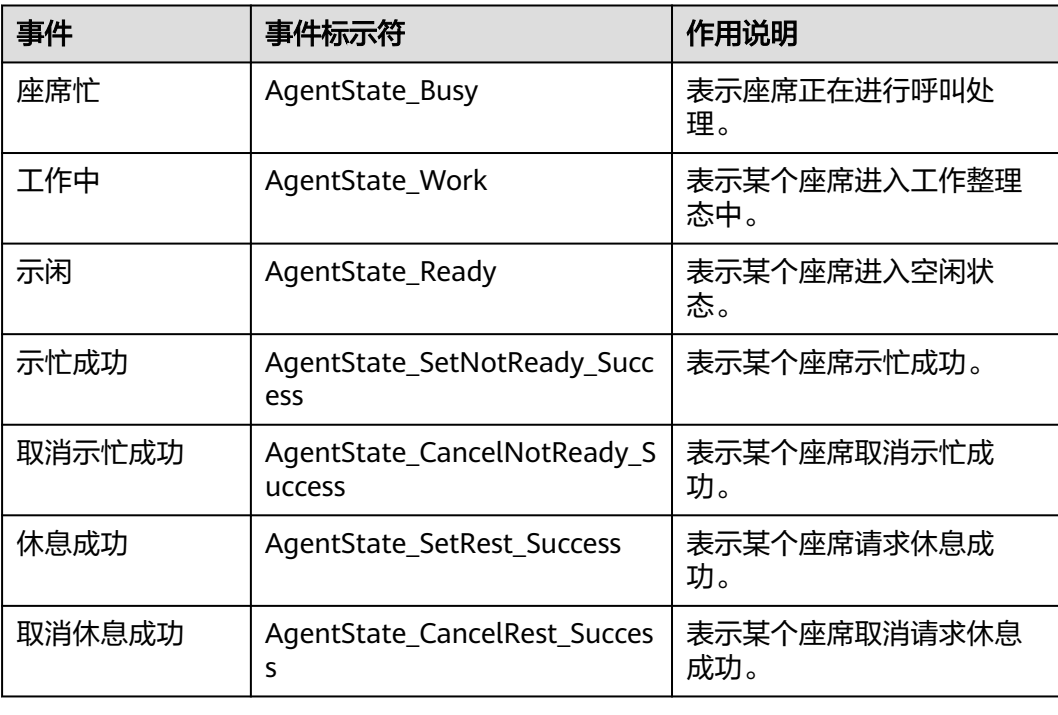

#### 表 **6-1** 事件说明

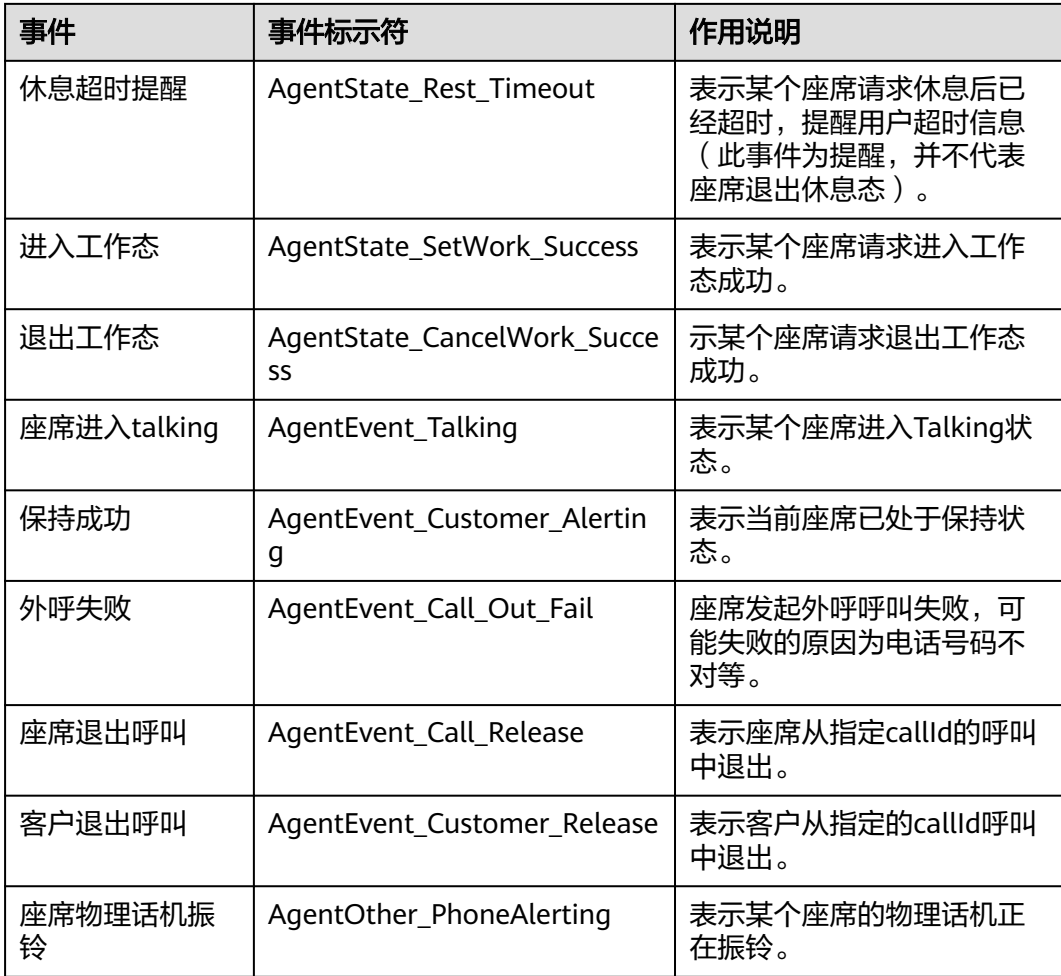

您可以通过我们以下示例在您的页面对所需的事件进行监听,以下以"座席物理话机 振铃"为例。

```
某页面集成了轻量接续条,需要在座席收到来话时,在页面上进行振铃提示,可以通
过设置回调方法callback,捕获"AgentOther_PhoneAlerting"事件,实现来话提醒功
能。参考代码如下:
callback = function(data){
 alert("来电话啦")
}
window.onload = function(){
 var param = new Array;
 param.push("AgentOther_PhoneAlerting");
 var json={name:"eventpost",param:param}
 setTimeout(function(){ window.frames["ccbarclient"].postMessage(JSON.stringify(json), 
$aicc_ContextPath); }, 2000)//如果出现window.frames["ccbarclient"]值报错,可以将对应检查时间适当设置更
大一点,例如设置为3000,4000等。
} 
if (window.addEventListener) {
```

```
 window.addEventListener('message', callback); } 
else { 
  window.attachEvent('onmessage', callback); 
}
```
#### <span id="page-33-0"></span>说明

callback:回调方法,实现具体的业务功能。 \$aicc\_ContextPath:域名,会在集成js加载成功后在页面中生成。 ccbarclient:被集成的集成接续条的iframe名称。 eventpost:注册在集成接续条中的获取接续事件的方法的名称。 addEventListener:添加接续事件监听。

# **6.2** 实现一键外呼功能

一键外呼功能是指座席可在您的业务系统或某个客户信息页面中,通过点击客户的电 话信息,进行一键回呼,不需要座席手动输入电话号码。如果您期望能在您的系统中 能实现这个功能,请继续阅读。

我们提供了以下样例供您参考:

某页面集成了轻量接续条,需要实现一键外呼,此时需要在<mark>开发集成页面</mark>步骤增加请 求代码,参考代码如下。

```
//$aicc_ContextPath为加载ccbarclient.js的 ip 端口域如 'https://10.101.95.209:28090/' 
<script> 
 calo = function ()
  { 
   var data={"name":"callout","param":["88889007","audio"]}; 
   window.frames["ccbarclient"].postMessage(data, $aicc_ContextPath); 
  } 
</script> 
<button onclick="callout();">外呼</button>
```
#### 说明

注意:座席签入之后一键外呼才能调用成功。第三方调用说明data数据支持两种方式:

```
let data={
  name: 'callout',
  param: {
   number: '88880523', //外呼的号码
   mode: 'audio'// mode 的值为 音频 audio 或者 视频 video
 }
}data={
  name: 'callout',
  param: [
   '88880813',
   'video'
 ]
}
```
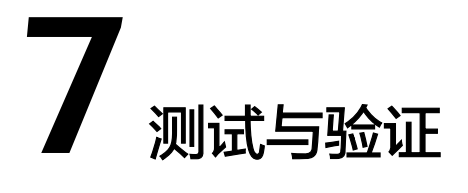

<span id="page-34-0"></span>完成集成开发后,请您根据以下方法验证轻量级接续条是否成功集成到您的页面,以 下以Chrome浏览器为例。

## 操作步骤

步骤**1** 在您开发集成好的页面按F12,打开控制台,选择Network,然后刷新页面。

单击控制台中出现的ccbarclient.js的请求,在右侧单击Response,如果有内容返回, 说明调用成功。

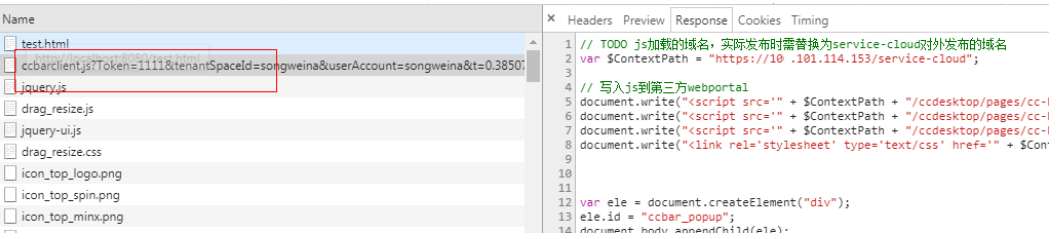

- 步骤**2** 在浏览器控制台,选择Application,展开左侧Storage > Cookies > 您的域名,查看 cookies中是否写入如下四个参数:
	- sum\_atime
	- sum\_refresh\_token
	- sum\_sid
	- sum\_token

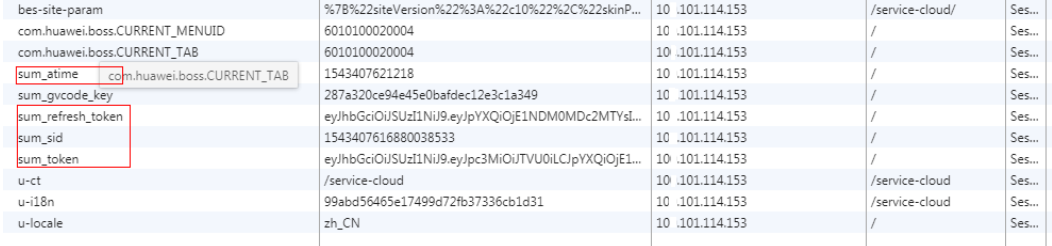

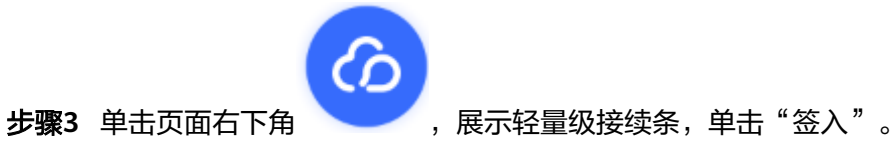

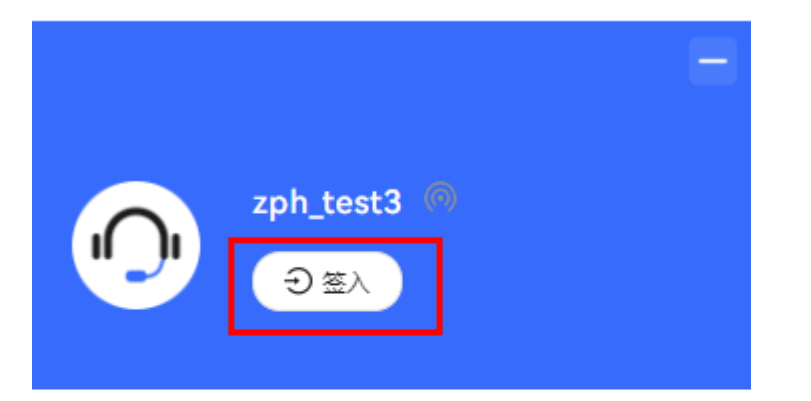

座席使用接续功能前请先单 击上方签入

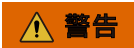

轻量级集成不支持同一个座席多地登录签入,会造成事件丢失或者异常返回。

**----**结束

签入成功后,如果需要接听来话,请您使用如下方法登录OpenEye。

步骤**1** 在本机安装OpenEye。

请向您的管理员获取OpenEye的安装程序和Key值,双击OpenEye\_\*\*\*.exe,采用默认 选项完成安装。

安装完成后,桌面出现OpenEye图标如下所示。

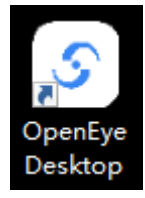

<mark>步骤2</mark> 双击OpenEye图标,单击<mark>设</mark>·打开 "设置" 区域,在 "服务器设置" 处选择一个服务 器,例如"LoginServer 0",配置SIP服务器的地址和端口号,单击"确定"。

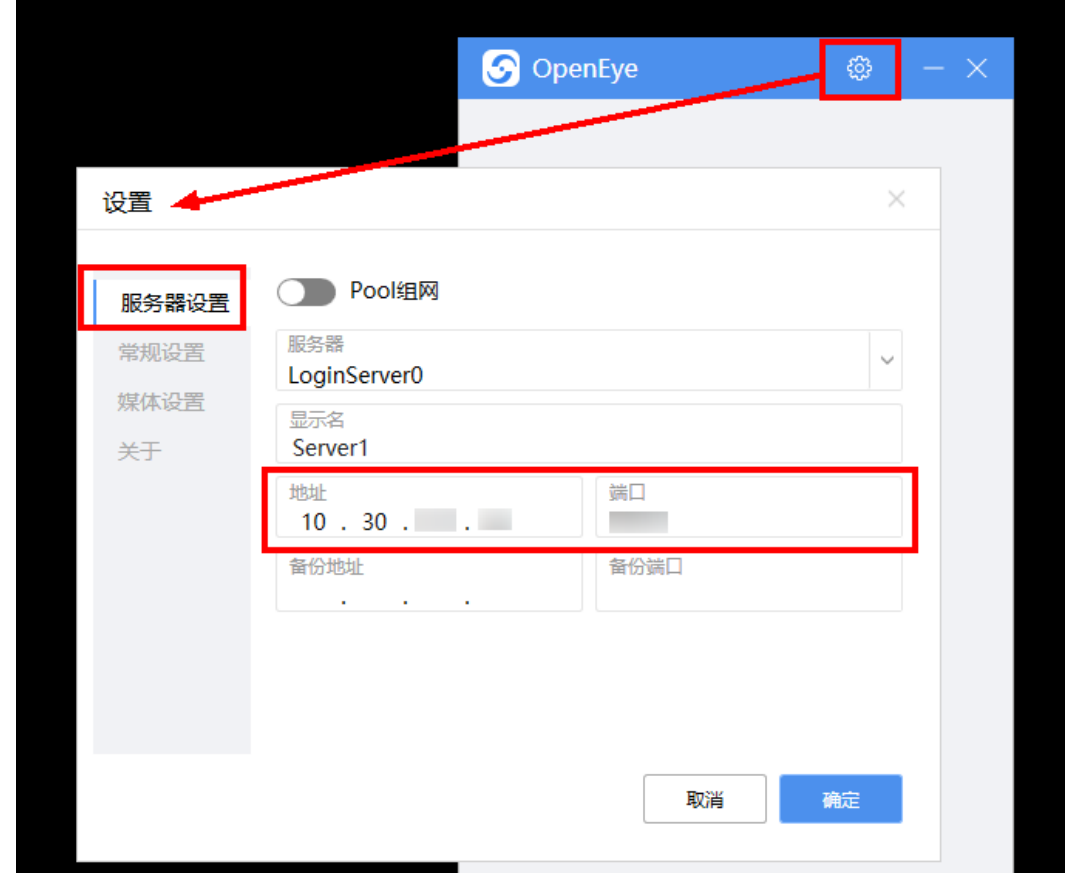

步骤3 回到OpenEye窗口,填写表[4 ResponseBody](#page-23-0)说明中获取的软电话账号和密码,单击 "登录"。

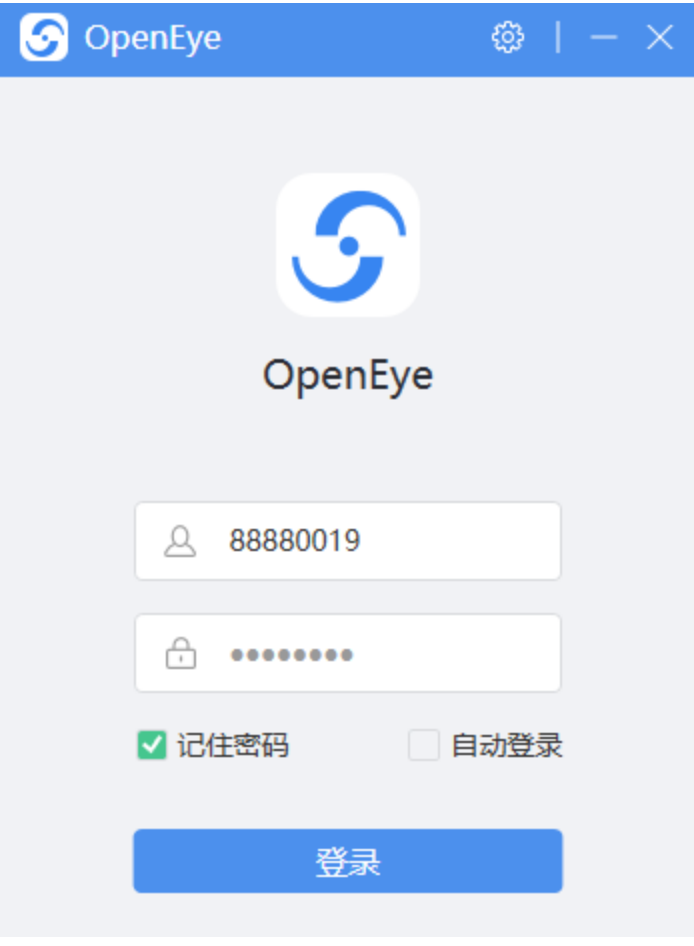

登录成功后,会出现如下界面,此时使用轻量级接续条可进行呼叫操作。

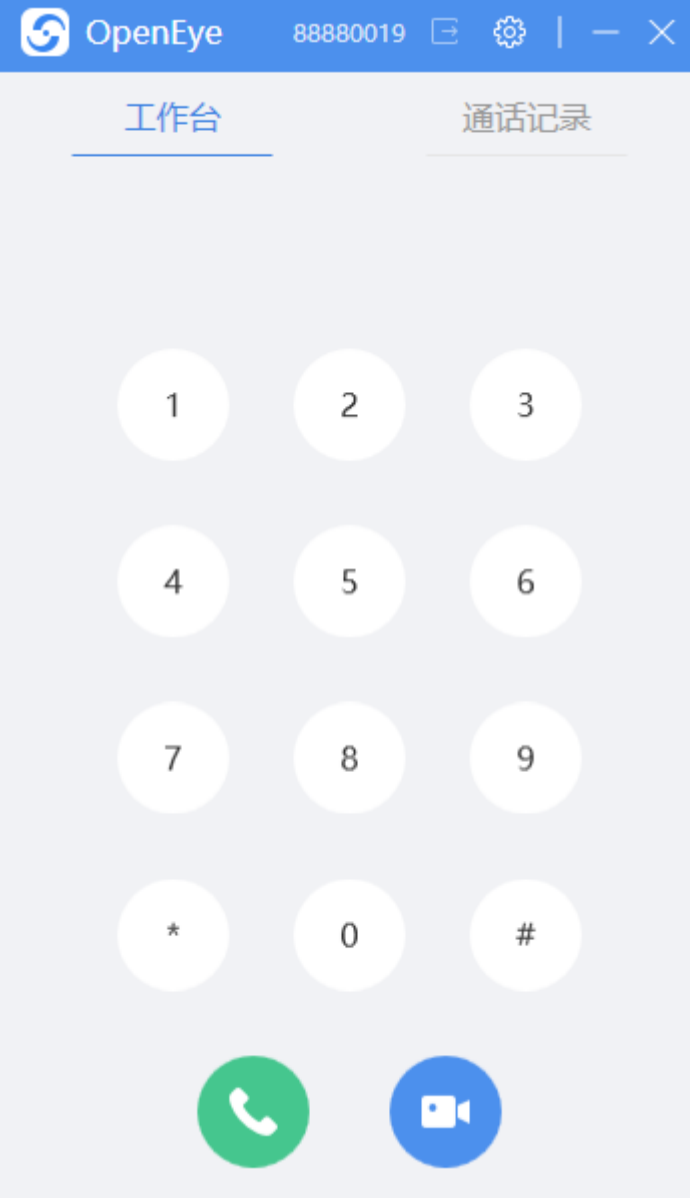

日常情况下,OpenEye会显示在任务栏右下角的任务托盘中,当有新呼叫进入,会弹 出提示:

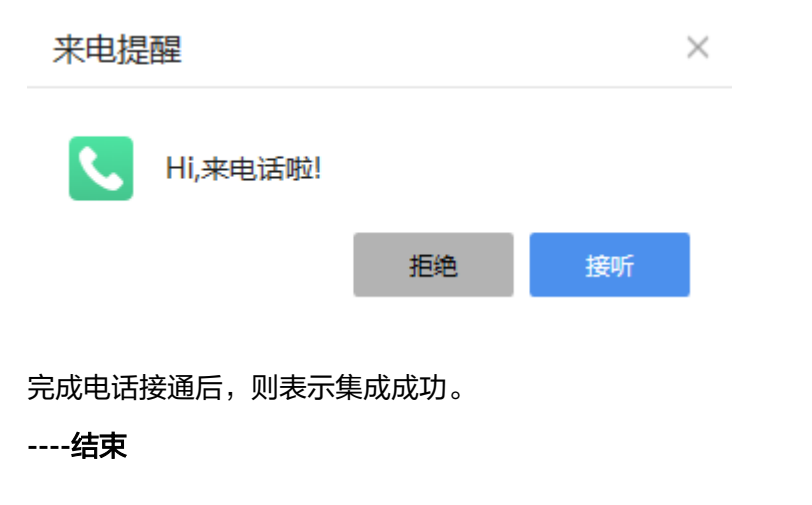

#### 说明

感谢您选择我们的产品,若您在使用过程中遇到无法解决的问题,请联系华为运营管理员,我们 会为您寻找解决方案。